# **KRAMER**

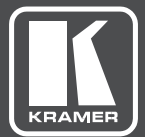

# USER MANUAL

# MODEL:

**WP-20** Wall Plate

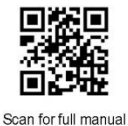

## **WP-20 Quick Start Guide**

This guide helps you install and use your WP-20 for the first time.

Go to www.kramerav.com/downloads/WP-20 to download the latest user manual and check if firmware upgrades are available.

## Step 1: Check what's in the box

 $\leq$  WP-20 Wall plate

 $\approx$  1 Power supply (12V DC)

 $\overline{\mathfrak{S}}$  1 Quick start guide

### Step 2: Get to know your WP-20

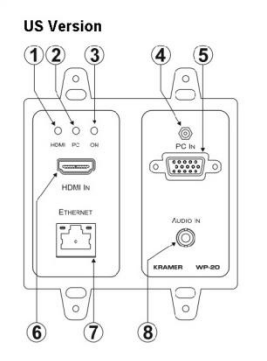

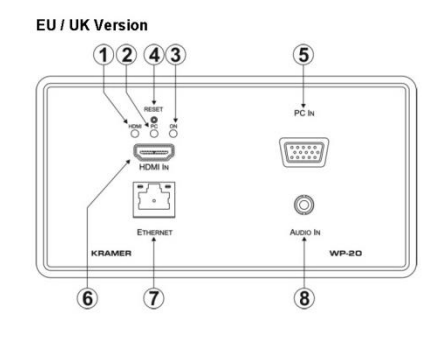

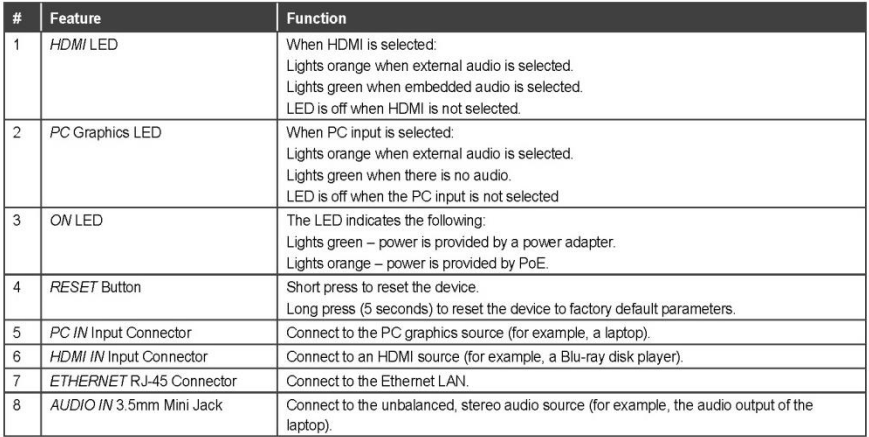

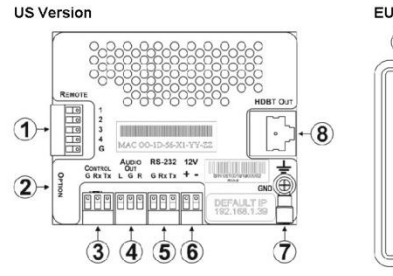

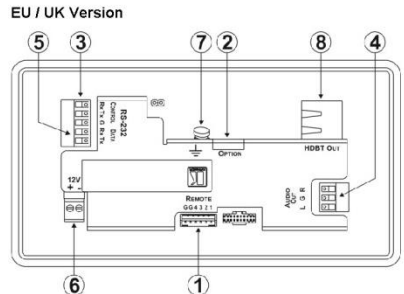

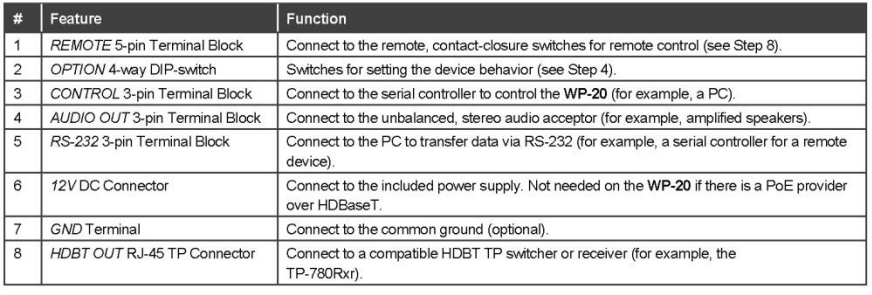

#### Step 3: Connect the inputs

Always switch OFF the power on each device before connecting it to your WP-20. For best results, we recommend that you always use Kramer high-performance cables to connect AV equipment to the WP-20.

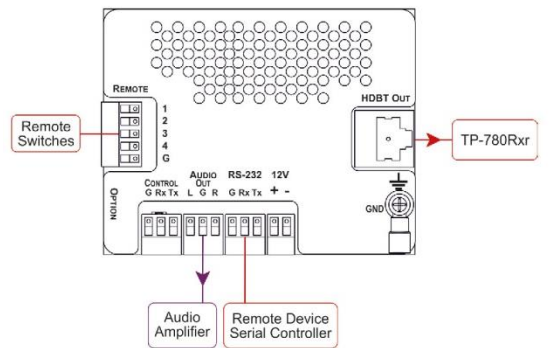

#### RJ-45 Pinout:

For the Ethernet connector, see the wiring diagram below.

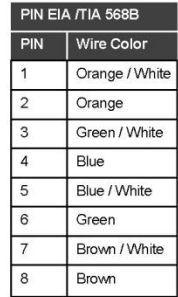

#### Step 4: Set the DIP switches

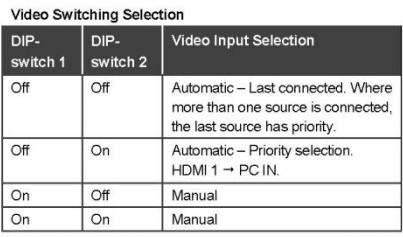

#### Audio Switching Selection

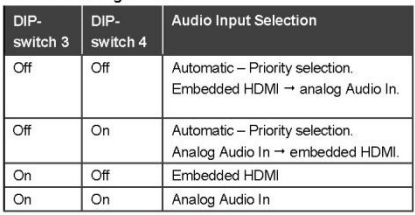

#### Step 5: Connect the power

If the device is not powered via HDBT PoE, connect the 12V power supply to the WP-20 and plug the power supply into the mains power.

Safety Instructions

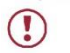

Caution: There are no operator serviceable parts inside the unit. **Caution:**<br> **Warning:** Use only the Kramer Electronics power adapter that is provided with the unit.<br> **Warning:** Disconnect the power and unplug the unit from the wall before installing.<br>
See <u>www.KramerAV.com</u> for updated

#### Step 6: Install the WP-20

Mount the device in a suitable wall box. We recommend opening all holes in the walls of the box to assist in cooling the WP-20.

#### Step 7: Connect the outputs

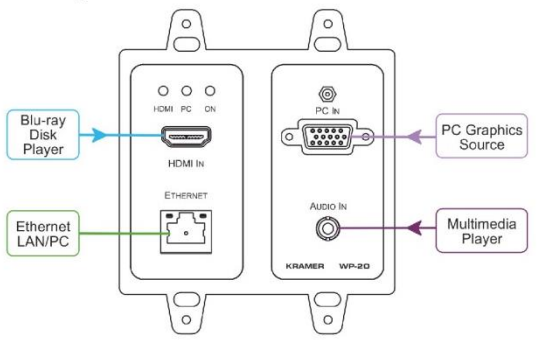

#### Step 8: Operate the WP-20 via:

Protocol 3000

Default IP Parameters

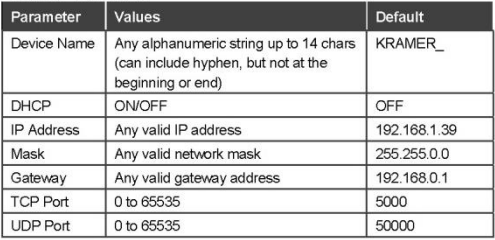

#### Default Logon Credentials

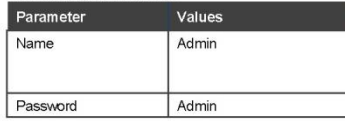

#### Remote contact-closure switches

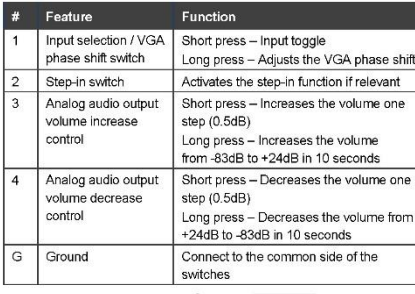

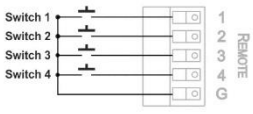

#### Web Pages

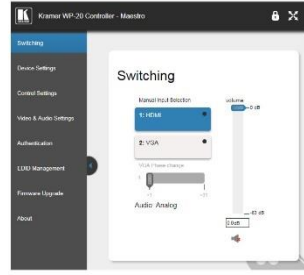

# **Contents**

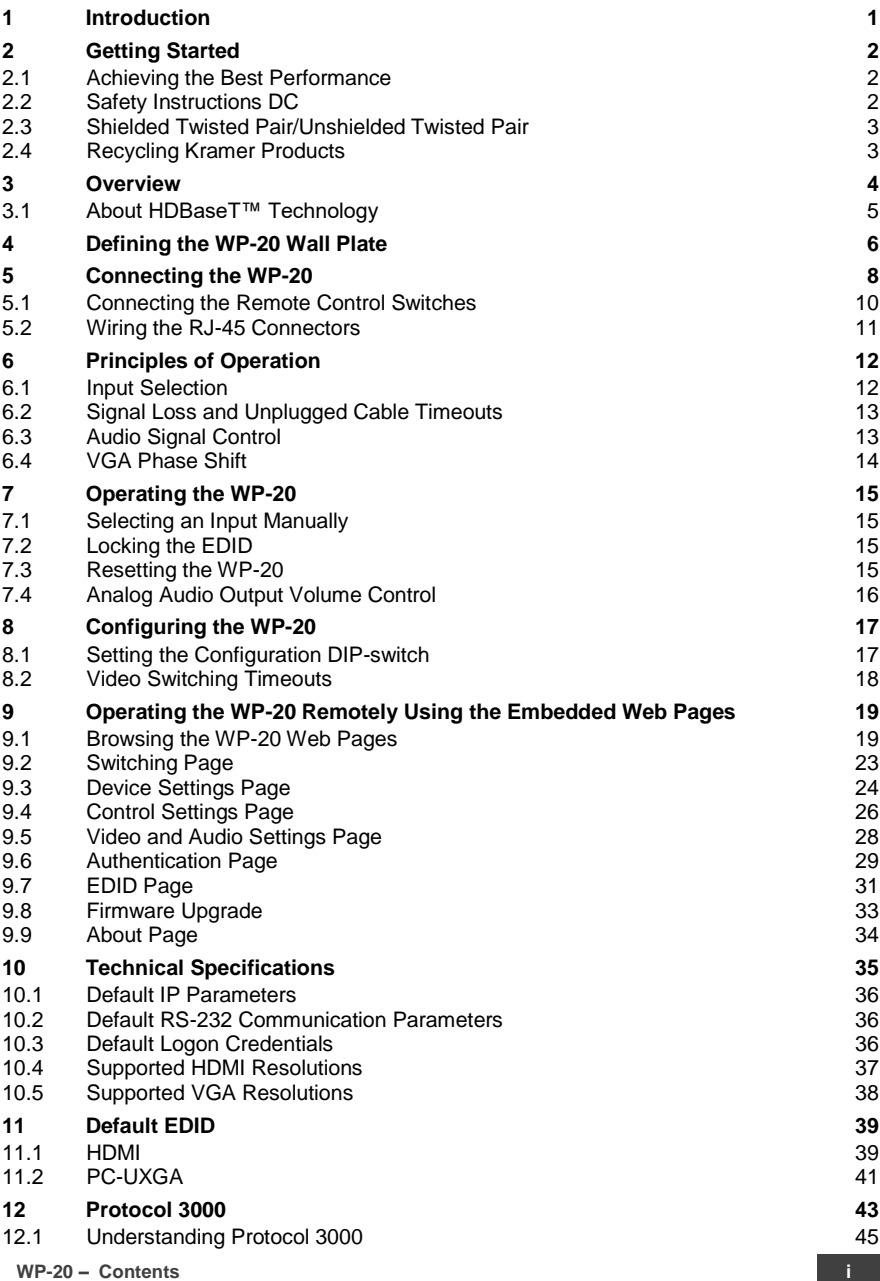

- 12.2 [Kramer Protocol 3000 Syntax](#page-52-0) 46
- 12.3 [Protocol 3000 Commands](#page-53-0) 47

# Figures

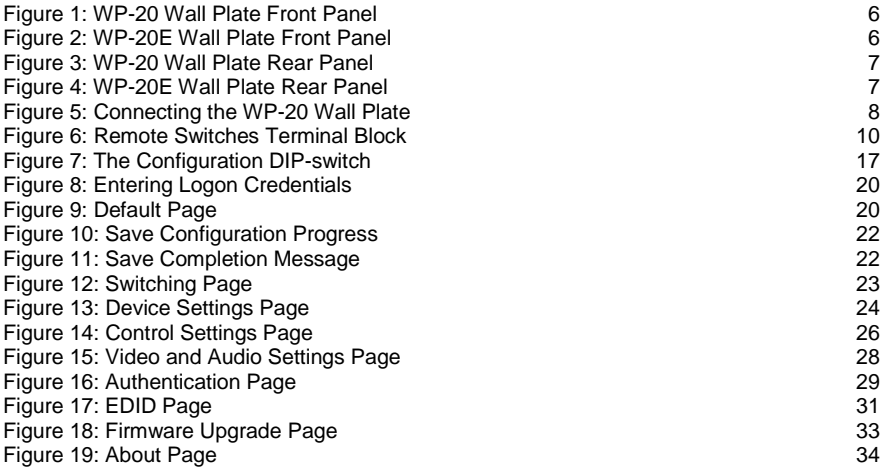

# <span id="page-7-0"></span>**1 Introduction**

Welcome to Kramer Electronics! Since 1981, Kramer Electronics has been providing a world of unique, creative, and affordable solutions to the vast range of problems that confront video, audio, presentation, and broadcasting professionals on a daily basis. In recent years, we have redesigned and upgraded most of our line, making the best even better!

Our 1,000-plus different models now appear in 14 groups that are clearly defined by function: GROUP 1: Distribution Amplifiers; GROUP 2: Switchers and Routers; GROUP 3: Control Systems; GROUP 4: Format/Standards Converters; GROUP 5: Range Extenders and Repeaters; GROUP 6: Specialty AV Products; GROUP 7: Scan Converters and Scalers; GROUP 8: Cables and Connectors; GROUP 9: Room Connectivity; GROUP 10: Accessories and Rack Adapters; GROUP 11: Sierra Video Products; GROUP 12: Digital Signage; GROUP 13: Audio; and GROUP 14: Collaboration.

Congratulations on purchasing your Kramer **WP-20** Wall Plate. This product, which incorporates HDMI™ technology, is ideal for:

- Display systems requiring simple, automatic input selection
- Multimedia and presentation source selection
- Video distribution in hotel rooms and schools

**Note**: All references in this manual to the **WP-20** in this manual also apply to the **WP-20E** European versions.

# <span id="page-8-0"></span>**2 Getting Started**

We recommend that you:

- Unpack the equipment carefully and save the original box and packaging materials for possible future shipment
- Review the contents of this user manual

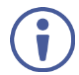

Go t[o www.kramerav.com/downloads/WP-20](http://www.kramerav.com/downloads/WP-20) to check for up-to-date user manuals, application programs, and to check if firmware upgrades are available (where appropriate).

## <span id="page-8-1"></span>**2.1 Achieving the Best Performance**

To achieve the best performance:

- Use only good quality connection cables (we recommend Kramer highperformance, high-resolution cables) to avoid interference, deterioration in signal quality due to poor matching, and elevated noise levels (often associated with low quality cables)
- Do not secure the cables in tight bundles or roll the slack into tight coils
- Avoid interference from neighboring electrical appliances that may adversely influence signal quality
- Position your **WP-20** away from moisture, excessive sunlight and dust

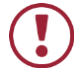

This equipment is to be used only inside a building. It may only be connected to other equipment that is installed inside a building.

## <span id="page-8-2"></span>**2.2 Safety Instructions DC**

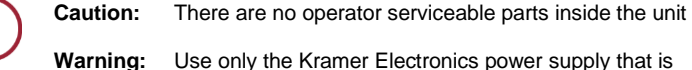

provided with the unit

**Warning:** Disconnect the power and unplug the unit from the wall before installing

## <span id="page-9-0"></span>**2.3 Shielded Twisted Pair/Unshielded Twisted Pair**

Kramer engineers have developed special twisted pair cables to best match our digital twisted pair products; Kramer CAT 6 HDBaseT certified and CAT 7a cables significantly outperform regular CAT 6 and CAT 7a cables.

## <span id="page-9-1"></span>**2.4 Recycling Kramer Products**

The Waste Electrical and Electronic Equipment (WEEE) Directive 2002/96/EC aims to reduce the amount of WEEE sent for disposal to landfill or incineration by requiring it to be collected and recycled. To comply with the WEEE Directive, Kramer Electronics has made arrangements with the European Advanced Recycling Network (EARN) and will cover any costs of treatment, recycling and recovery of waste Kramer Electronics branded equipment on arrival at the EARN facility. For details of Kramer's recycling arrangements in your particular country go to our recycling pages at *[www.kramerav.com/support/recycling/](http://www.kramerav.com/support/recycling/)*.

# <span id="page-10-0"></span>**3 Overview**

**WP−20** is a 4K UHD, HDBaseT active wall plate with Step-In auto switcher for HDMI, VGA and analog audio signals that supports resolutions up to 4K@60Hz (4:2:0) UHD. The device has EDID management, various control options and audio embedding. The unit is a fully−featured auto−switcher with the installation convenience and operational simplicity of a wall plate. **WP−20** is easy to configure, can be powered remotely over Ethernet (PoE) and is designed for any size room.

**WP-20** accepts an HDMI and PC graphics video input, an Ethernet signal, serial data, and an unbalanced stereo audio input (which is embedded into the output signal), and transmits the signal via HDBaseT (Twisted Pair) cable to a compatible receiver (for example, the **TP-789Rxr**). **WP-20** is a PoE (Power over Ethernet) receiver and can be powered by a compatible PoE provider, (for example, **PSE-1**).

**WP-20** supports a range of up to 130m (430ft) at normal mode (2K), up to 100m (330ft) at normal mode (4K @60Hz (4:2:0)); up to 180m (590ft) extended mode (1080p @60Hz @24bpp) when using **BC-UNIKAT** cables.

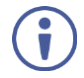

For optimum range and performance, use the recommended Kramer cables available a[t www.kramerav.com/product/WP-20.](http://www.kramerav.com/product/WP-20) Note that the transmission range depends on the signal resolution, graphics card and display used. The distance using non-Kramer CAT 5, CAT 6, and CAT 7 cables may not reach these ranges.

In particular **WP-20** features:

- Simple and Powerful Maestro Room Automation Intuitive user interface enables you to fully automate your meeting room elements. Configure lights, shades, devices and more to be activated by an extensive range of triggers, including input/output connectivity, routing, and button pressing. By minimizing user intervention, Maestro room automation saves meeting prep time and minimizes human error before presentations.
- Support for 4K UHD, (data rate of up to 10.2Gbps)
- Automatic input selection based on priority selection or last connected input
- Manual input selection
- Automatic live input detection based on video clock presence
- Automatic analog audio detection and embedding
- Audio Only Mode Play only audio without displaying video (shows a black screen).
- Power over Ethernet (PoE) Acceptor Can be powered by a PoE provider. This allows a single cable to provide both a data connection and electrical power
- Control via Kramer Protocol 3000 and embedded web pages over a LAN
- HDTV support
- HDMI with Deep Color, x.v.Color™ and 3D
- HDCP compliancy—works with sources that support HDCP repeater mode
- I-EDIDPro™ Kramer Intelligent EDID Processing™ Intelligent EDID handling & processing algorithm ensures Plug and Play operation for HDMI systems
- A lockable EDID
- Remote control via contact-closure switches
- Equalization and re-clocking of the data
- Support for digital audio formats
- Local Step-In Switching Via contact closure.
- Availability in US and European versions

## <span id="page-11-0"></span>**3.1 About HDBaseT™ Technology**

HDBaseT™ is an advanced, all-in-one connectivity technology (supported by the HDBaseT Alliance). It is particularly suitable in the ProAV – and also the home – environment as a digital networking alternative, where it enables you to replace numerous cables and connectors by a single LAN cable used to transmit, for example, uncompressed, full high-definition video, audio, IR, as well as various control signals.

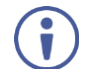

The products described in this user manual are HDBaseT certified.

# <span id="page-12-0"></span>**4 Defining the WP-20 Wall Plate**

[Figure 1](#page-12-1) an[d Figure 2](#page-12-2) define the front panels of the **WP-20** and the **WP-20E**.

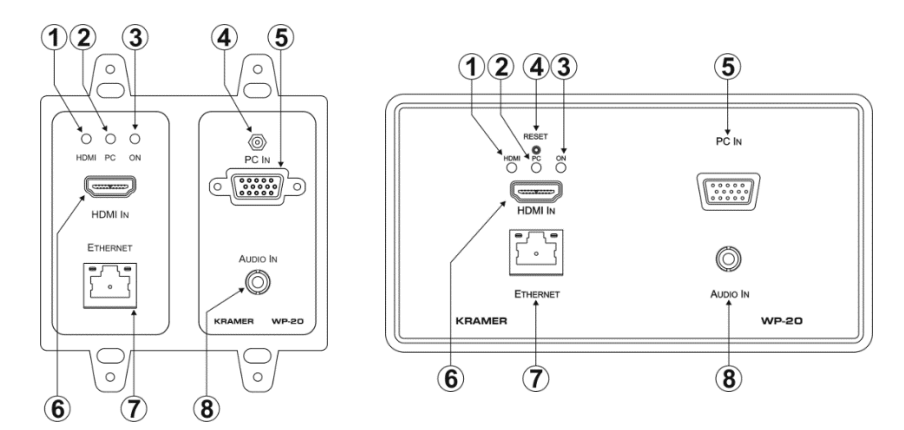

<span id="page-12-1"></span>Figure 1: WP-20 Wall Plate Front Panel Figure 2: WP-20E Wall Plate Front Panel

<span id="page-12-2"></span>

| #              | <b>Feature</b>              | <b>Function</b>                                                                                              |  |
|----------------|-----------------------------|----------------------------------------------------------------------------------------------------|--|
| 1              | HDMI LED                    | When HDMI is selected:                                                                                       |  |
|                |                             | Lights orange when external audio is selected                                                                |  |
|                |                             | Lights green when embedded audio is selected<br>٠                                                            |  |
|                |                             | When HDMI is not selected the LED does not light                                                             |  |
| $\overline{2}$ | PC Graphics LED             | When PC input is selected:                                                                                   |  |
|                |                             | Lights orange when external audio is selected.                                                               |  |
|                |                             | Lights green when there is no audio                                                                          |  |
|                |                             | When the PC input is not selected the LED does not light                                                     |  |
| 3              | ON IFD                      | The LED indicates the following:                                                                             |  |
|                |                             | Lights green—power is provided by a power adapter                                                            |  |
|                |                             | Lights orange—power is provided by PoE                                                                       |  |
| 4              | <b>Reset Button</b>         | Short press to reset the device, long press (5 seconds) to reset the<br>device to factory default parameters |  |
| 5              | PC IN Input Connector       | Connect to the PC graphics source, (for example, a laptop)                                                   |  |
| 6              | HDMI IN Input<br>Connector  | Connect to an HDMI source, (for example, a Blu-ray disk player)                                              |  |
| $\overline{7}$ | ETHERNET RJ-45<br>Connector | Connect to the Ethernet LAN                                                                                  |  |
| 8              | AUDIO IN 3.5mm Mini<br>Jack | Connect to the unbalanced, stereo audio source, (for example, the<br>audio output of the laptop)             |  |

### [Figure 3](#page-13-0) an[d Figure 4](#page-13-1) define the rear panels of the **WP-20** and **WP-20E**.

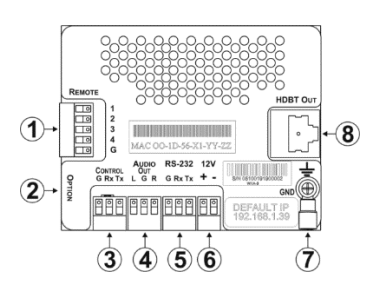

<span id="page-13-1"></span>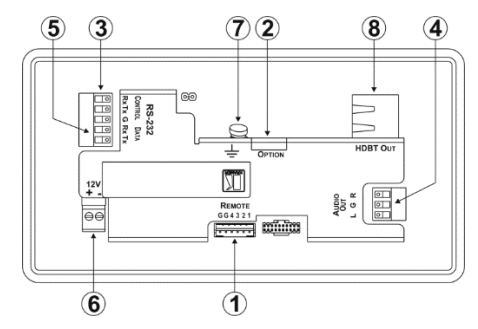

<span id="page-13-0"></span>Figure 3: WP-20 Wall Plate Rear Panel Figure 4: WP-20E Wall Plate Rear Panel

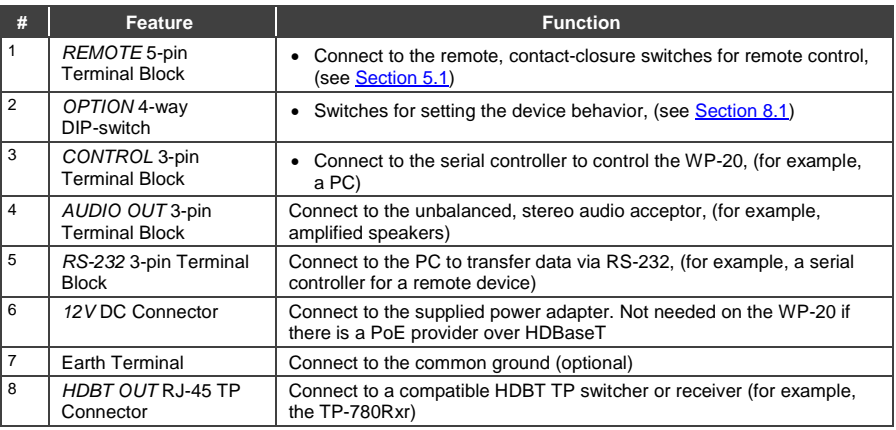

# <span id="page-14-0"></span>**5 Connecting the WP-20**

Always switch off the power to each device before connecting it to your **WP-20**. After connecting your **WP-20**, connect its power and then switch on the power to each device.

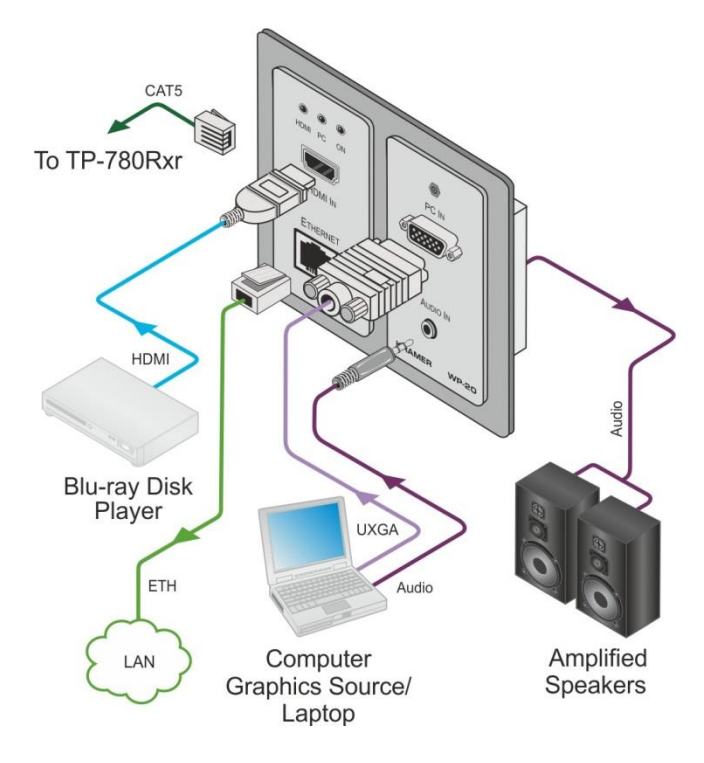

<span id="page-14-1"></span>Figure 5: Connecting the WP-20 Wall Plate

**Note**: When the receiver in use does not support Ethernet, you can replace the left hand side faceplate with an optional part that does not have a cutout for the RJ-45 Ethernet connector.

#### **To connect the WP-20, as illustrated in the example in** [Figure 5:](#page-14-1)

- 1. Connect an HDMI source, (for example, a Blu-ray disk player) to the HDMI input.
- 1. Connect a PC graphics source, (for example, a laptop) to the PC In input.
- 2. Connect an unbalanced stereo audio source, (for example, the audio output from the laptop) to the AUDIO IN 3.5mm mini jack.
- 3. Connect the Ethernet RJ-45 connector on the front panel to the LAN.
- 4. Connect the HDBT OUT RJ-45 connector on the rear panel of the **WP-20** to an HDBT-compatible receiver (for example, the **TP-780Rxr**).
- 5. Connect the AUDIO OUT 3-pin terminal block on the rear panel of the **WP-20** to the unbalanced, stereo audio acceptor, (for example, a power amplifier with speakers).
- 6. Connect the REMOTE, 5-way terminal block to momentary, contact-closure switches, (see Section [5.1\)](#page-16-0).
- 7. If the device is not connected to a PoE provider, connect the power adapter to the **WP-20** and to the mains power, (not shown i[n Figure 5\)](#page-14-1).

**Note:** All LED supplies include a current limiting resistor and are designed to work with any standard LED.

## <span id="page-16-0"></span>**5.1 Connecting the Remote Control Switches**

You can connect remote, momentary-contact contact-closure switches to the terminal block on the rear panel of the **WP-20** to control various functions of the device.

[Figure 6](#page-16-1) illustrates the connections from the terminal block to the contact-closure switches.

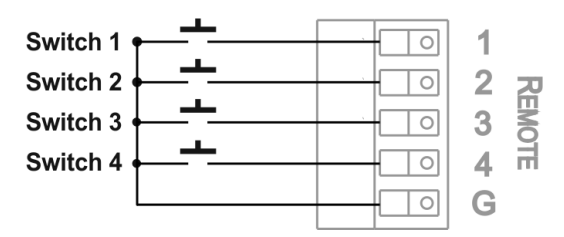

Figure 6: Remote Switches Terminal Block

<span id="page-16-1"></span>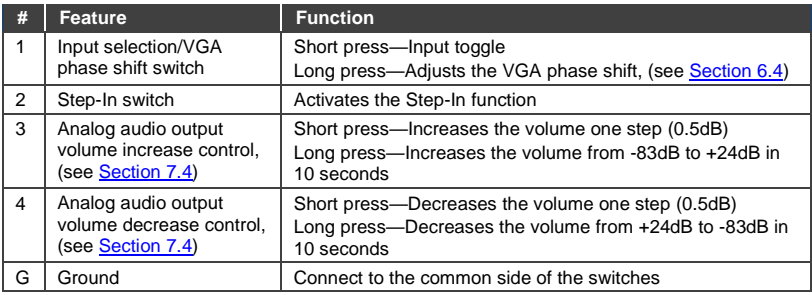

## <span id="page-17-0"></span>**5.2 Wiring the RJ-45 Connectors**

This section defines the TP pinout, using a straight pin-to-pin cable with RJ-45 connectors.

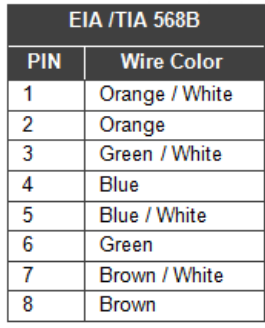

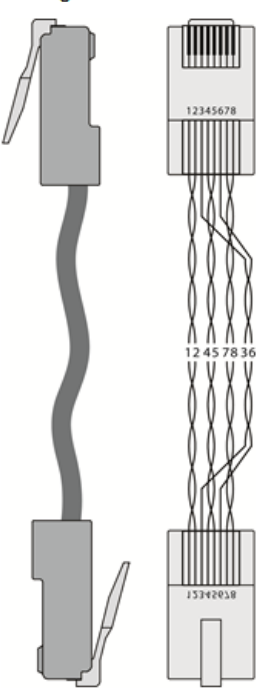

Figure 5: TP PINOUT

# <span id="page-18-0"></span>**6 Principles of Operation**

The **WP-20** selects video and audio inputs based on the rules described below.

## <span id="page-18-1"></span>**6.1 Input Selection**

The video mode selection is set by the DIP-switches (see Sectio[n 8.1\)](#page-23-1) to either of the following modes:

- **Manual**
- Auto—Last connected or priority mode

In manual mode you select an input using, either the remote input selection switches, the Web-page interface, or P3000 commands, and switching occurs whether or not there is a live signal present on the input.

In auto mode, the switching selection is performed based on either last connected or priority input.

In last connected mode the **WP-20** selects the input based on which input was connected last. If the signal on this input is subsequently lost for any reason, the input with a live signal and which was also the last connected is selected automatically.

In priority mode, when the input sync signal is lost for any reason, the input with a live signal and next in priority is selected automatically. This priority is configurable; the default setting is HDMI > PC.

**Note**: In both last connected and priority modes, manually selecting an input using the remote input selection switches or the web pages (see Section [9.2\)](#page-29-0) overrides the last automatic selection until the next connection event or power cycle.

## <span id="page-19-0"></span>**6.2 Signal Loss and Unplugged Cable Timeouts**

In both last connected and priority modes, when the input signal sync is lost (but the cable is not removed) there is a default delay (ten seconds for video, not applicable to the PC input, and five seconds for analog audio) before another input is automatically selected. When an input cable is removed, there is a delay before automatic switching takes place.

Both timeouts are configurable, (see Sectio[n 8.1\)](#page-23-1).

**Note**: Analog audio is not output when there is no display connected. If a display is connected, analog audio is output even in the absence of a video signal.

## <span id="page-19-1"></span>**6.3 Audio Signal Control**

The Option DIP-switches 3 and 4 (see Section [8.1\)](#page-23-1) control the manner in which audio is handled.

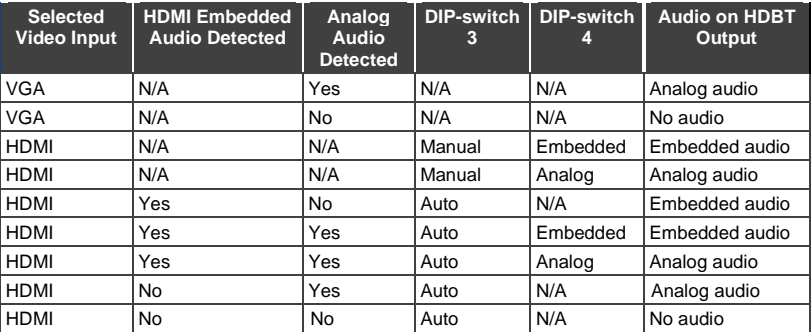

The following table describes which audio signal is embedded in the output.

When there is an audio signal but no video signal, the output is a black video screen in conjunction with the analog audio signal.

**Note**: The default timeout for audio switching when the input signal is lost is five seconds. This can be changed using either P3000 commands or the web pages.

## <span id="page-20-0"></span>**6.4 VGA Phase Shift**

To optimize phase on the input VGA signal, the VGA sampling phase can be shifted using the following methods:

- A long press on the PC IN select button on the front panel. Each long press steps the phase shift up one step, starting from 0 and going to 31. When set to 31, another long press steps the shift to 0
- A remote, contact-closure switch connected to pins 1 and G of the Remote terminal block.

Each long press steps the phase shift up one step, starting from 0 and going to 31. When set to 31, another long press steps the shift to 0

- Using the web pages, (see Section [9.2\)](#page-29-0)
- Protocol 3000 commands over Ethernet or RS-232 (see Section [12.3.4.1\)](#page-72-0)

# <span id="page-21-0"></span>**7 Operating the WP-20**

Powering up the **WP-20** recalls the last settings from the non-volatile memory, (that is, the configuration of the device when it was powered down).

## <span id="page-21-1"></span>**7.1 Selecting an Input Manually**

Any of the following methods can be used to select an input:

- Protocol 3000 command, (see Section [12\)](#page-49-0)
- Remote contact-closure switch, (see Section [5.1\)](#page-16-0)
- Web pages, (see Sectio[n 9\)](#page-25-0)

## <span id="page-21-2"></span>**7.2 Locking the EDID**

To prevent the stored EDID (either default or read from a device) from being overwritten, you can lock the current EDID by either sending a Protocol 3000 command or by using the web pages.

**Note**: Do not power up the display before locking the EDID.

## <span id="page-21-3"></span>**7.3 Resetting the WP-20**

#### **To perform a soft reset of the WP-20**:

• Briefly press the Reset button. The device resets

#### **To reset the WP-20 to factory default parameters**:

• Press and hold the Reset button for five seconds. The device is reset to factory default parameters

## <span id="page-22-0"></span>**7.4 Analog Audio Output Volume Control**

The analog audio output volume can be controlled using remote, contact-closure switches connected to pins 3 and 4 of the Remote terminal block, (see Sectio[n 5.1\)](#page-16-0). For volume control using the web pages, see Section [9](#page-25-0) and for using P3000 commands to control the volume see Section [12.3.5.](#page-74-0)

The volume is adjustable from -83dB to +24dB in steps of 0.5dB.

# <span id="page-23-0"></span>**8 Configuring the WP-20**

## <span id="page-23-1"></span>**8.1 Setting the Configuration DIP-switch**

The 4-way dip-switch provides the ability to configure a number of device functions. A switch that is down is on; a switch that is up is off.

<span id="page-23-2"></span>Figure 7: The Configuration DIP-switch

**Note**: After changing a dip-switch you must power cycle the device to implement the change.

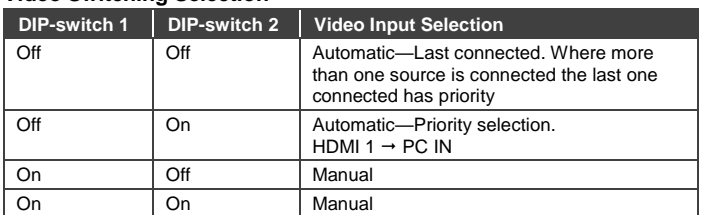

#### **Video Switching Selection**

#### **Audio Switching Selection**

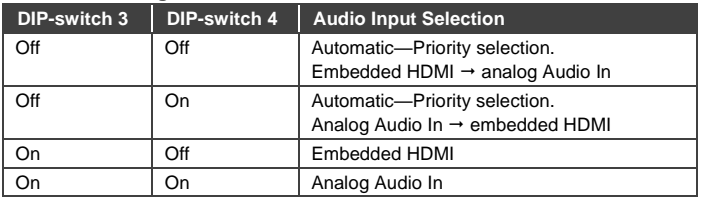

## <span id="page-24-0"></span>**8.2 Video Switching Timeouts**

When the **WP-20** is configured for auto switching, the timeouts, before a new input is automatically selected, can be changed as shown in the table below. (For the delay settings on the web page, see Sectio[n 9.4.](#page-32-0))

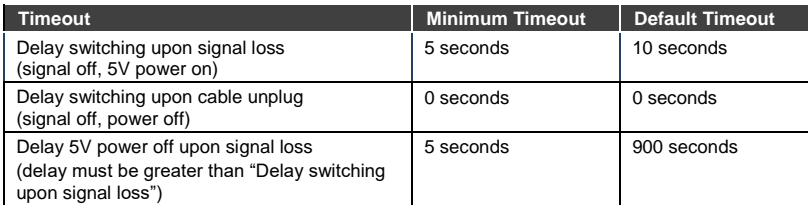

**Note**: For audio auto-switching, the default timeout is 5 seconds, configurable by P3K commands.

# <span id="page-25-0"></span>**9 Operating the WP-20 Remotely Using the Embedded Web Pages**

The **WP-20** can be operated remotely using the embedded web pages. The web pages are accessed using a Web browser and an Ethernet connection.

Before attempting to connect:

- Ensure that your browser is supported (see Sectio[n 10\)](#page-41-0)
- Ensure that JavaScript is enabled

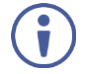

**Note**: The syntax of writing numbers with a prefix of zero is parsed as an octal number. For example, "0123" represents the decimal number 83.

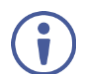

**Note:** The web pages work with a minimum resolution of 1024 x 768.

## <span id="page-25-1"></span>**9.1 Browsing the WP-20 Web Pages**

**Note**: If a web page does not update correctly, clear your Web browser's cache by pressing CTRL+F5.

#### **To browse the WP-20 web pages:**

- 1. Open your Internet browser.
- 2. Type the IP number of the device (see Section [10\)](#page-41-0) in the Address bar of your browser.

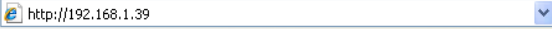

**Note:** If authentication is enabled, the following window appears [\(Figure 8\)](#page-26-0) and you must enter the valid username and password to access the web pages. For default authentication details, see Section [10.](#page-41-0)

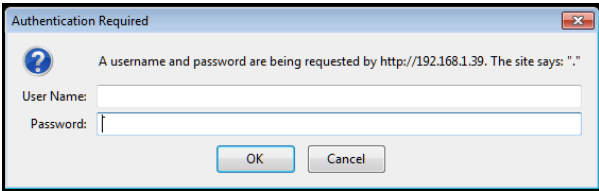

<span id="page-26-0"></span>Figure 8: Entering Logon Credentials

Following a successful logon, the screen shown in **Figure 9** is displayed.

<span id="page-26-1"></span>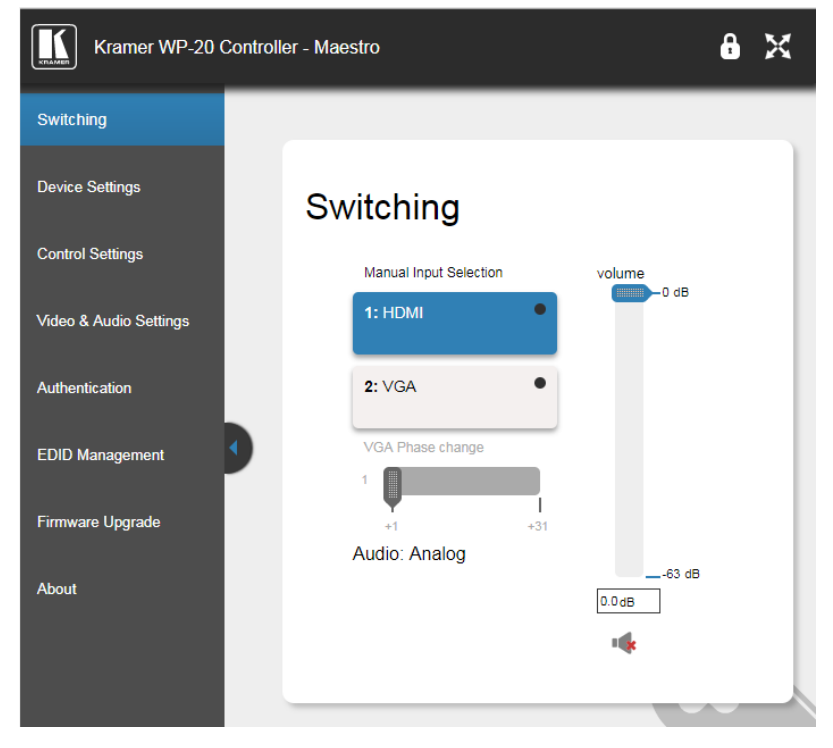

Figure 9: Default Page

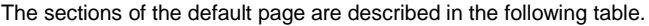

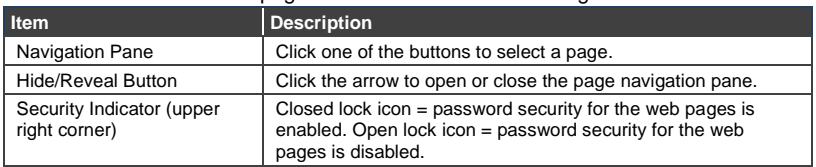

**Note**: When saving a configuration using Internet Explorer 11 press CTRL+S.

There are six web pages described in the following sections:

- Switching (see Sectio[n 9.2\)](#page-29-0)
- Device Settings (see Section [9.3\)](#page-30-0)
- Control Settings (see Section [9.4\)](#page-32-0)
- Video and Audio Settings (see Section [9.5\)](#page-34-0)
- Authentication (see **Sectio[n 9.6\)](#page-35-0)**
- EDID (see Sectio[n 9.7\)](#page-37-0)
- Firmware Upgrade (see Sectio[n 9.8\)](#page-39-0)
- About (see Sectio[n 9.9\)](#page-40-0)

#### <span id="page-27-0"></span>**9.1.1 Load/Save Configuration Facility**

The Load/Save buttons on the Device Settings page (see section [9.3](#page-30-0) [Device](#page-30-0)  [Settings Page\)](#page-30-0) let you retrieve and save a configuration.

#### **To load a configuration:**

- 1. Click the Load button. A file browser window appears.
- 2. Browse to the required file and click Open. The configuration is retrieved, and a success message is displayed.

#### **To save the current configuration:**

1. Click the Save button.

The Save Configuration progress is displayed.

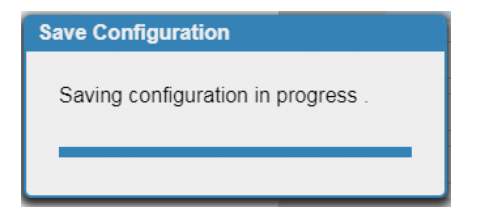

Figure 10: Save Configuration Progress

When saving is complete, a success message appears.

<span id="page-28-0"></span>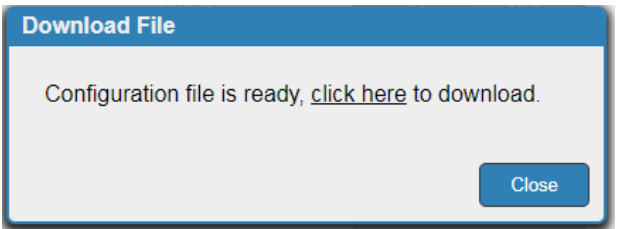

<span id="page-28-1"></span>Figure 11: Save Completion Message

2. Click the message to download the configuration file to your computer

-OR-

Click Close to end the procedure without downloading the file.

## <span id="page-29-0"></span>**9.2 Switching Page**

The Switching page lets you select a video input manually and adjust the audio volume.

## Switching

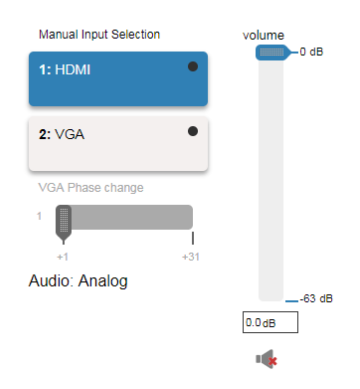

<span id="page-29-1"></span>Figure 12: Switching Page

![](_page_29_Picture_108.jpeg)

## <span id="page-30-0"></span>**9.3 Device Settings Page**

The Device Settings page lets you:

- View some of the device characteristics, (for example, model and firmware version)
- Edit IP settings, (for example, name and IP address)
- Reset the device to factory default settings

**Note**: After making any change to the parameters on the Device Settings page, you must power cycle the device to activate the changes.

![](_page_30_Picture_57.jpeg)

<span id="page-30-1"></span>Figure 13: Device Settings Page

![](_page_31_Picture_173.jpeg)

#### **To reset the WP-20 to factory default parameters:**

1. Click the Factory reset button.

The confirmation message is displayed.

- 2. Click OK to continue or Cancel to exit the procedure.
- 3. Click OK.

The progress message is displayed.

On completion, the success message is displayed.

4. Click OK.

## <span id="page-32-0"></span>**9.4 Control Settings Page**

The Control Settings page lets you:

- Configure serial communication via HDBaseT (see sectio[n 9.4.1\)](#page-33-0).
- Configure Maestro automation (see section [9.4.2\)](#page-33-1).

#### **Control Settings**

#### **HDBaseT Serial Settings**

![](_page_32_Picture_60.jpeg)

<span id="page-32-1"></span>Figure 14: Control Settings Page

#### <span id="page-33-0"></span>**9.4.1 Configuring Serial Communication via HDBaseT**

#### **To configure serial communication via the HDBaseT line:**

- On the Control Settings page, in the HDBaseT Serial Settings area, select one of the following:
- **HDBaseT Tunneling from Data Port**  Route RS-232 data from the RS-232 DATA port to the HDBaseT port (pass-through mode)
- **WP-20 Control through HDBaseT**  Send a Step-In command from **WP-20**  to a Step-In master over HDBaseT.
- **Remote Device Control over HDBaseT**  Send RS-232 commands over HDBaseT to turn on/off peripheral devices via a **Maestro** trigger.

#### <span id="page-33-1"></span>**9.4.2 Configuring Maestro Automation**

The Remote Device Control section of the Control Settings page [\(Figure 14\)](#page-32-1) is powered by Maestro and enables you to configure single-trigger room element automation scenarios**.** 

Use the Control Settings page to access Kramer Maestro room automation. Maestro is a powerful tool that enables you to configure single-trigger room element automation scenarios without the need for complicated programming. To use room automation, you need to define triggers that, upon an event, will execute scripts which include a sequence of actions (commands, which can appear in different scenarios) that will be carried out via any defined ports.

For further details on how to use room automation, refer to the *Kramer Maestro User Manual*, available at [www.kramerav.com/downloads/WP-20.](http://www.kramerav.com/downloads/WP-20)

## <span id="page-34-0"></span>**9.5 Video and Audio Settings Page**

The Video and Audio Settings page lets you modify the video, audio, HDCP and timeout parameters.

# Video & Audio Settings

![](_page_34_Picture_3.jpeg)

<span id="page-34-1"></span>Figure 15: Video and Audio Settings Page

![](_page_35_Picture_169.jpeg)

**Note**: When enabling or disabling HDCP, disconnect and reconnect the HDMI cable between the source and **WP-20**.

## <span id="page-35-0"></span>**9.6 Authentication Page**

The Authentication page lets you assign or change logon authentication details.

![](_page_35_Picture_170.jpeg)

<span id="page-35-1"></span>![](_page_35_Figure_5.jpeg)
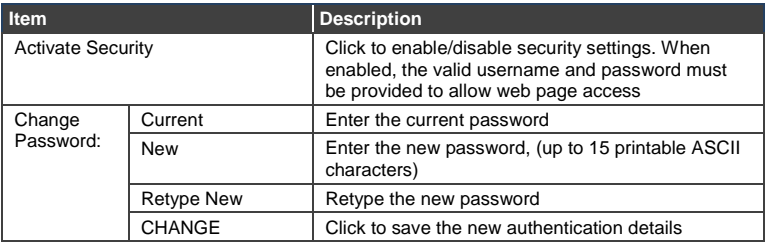

**Note**: If the Authentication page is left open for more than five minutes additional windows may open. After entering your logon credentials, close the other windows.

### **9.7 EDID Page**

The EDID page lets you copy EDID data to either or both of the inputs from any of the following sources:

- Output
- Input
- Default EDID
- EDID data file

From this page you can also lock the EDID on each input independently.

**Note**: Do not power up the display before locking the EDID.

#### **EDID Management**

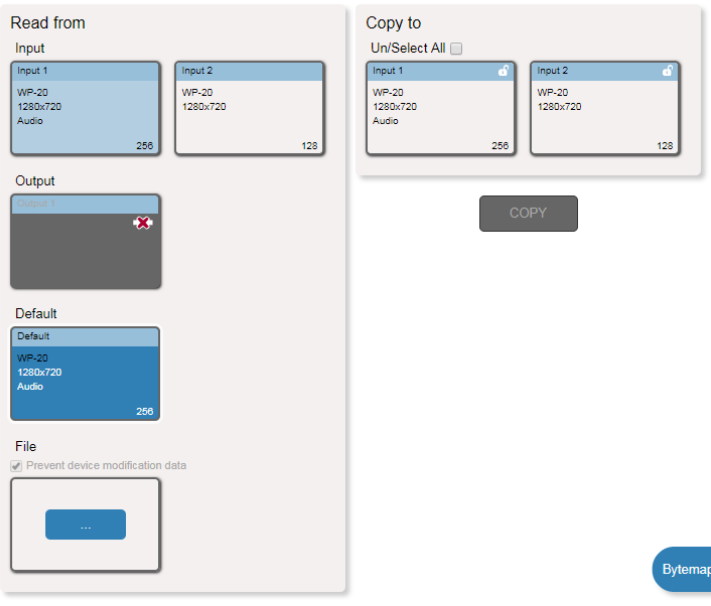

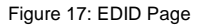

**Note**: The display is not updated automatically when the status of an EDID changes on the device caused by outputs being exchanged. Click Refresh to update the display, (see item 12 in the following table).

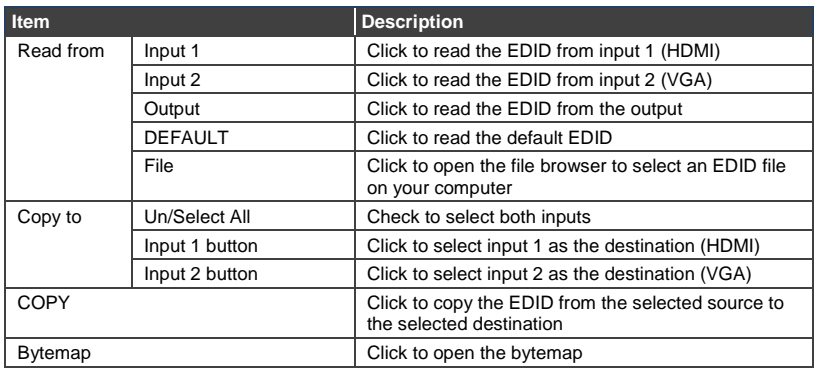

#### **To copy EDID data from a source to one or both inputs**:

1. Click one of the source buttons from which to read the EDID (default, output, input, or EDID file).

The button changes color and the EDID summary information reflects the selection and EDID data.

2. Click one of the destination inputs, or select both inputs by checking the Inputs check-box.

All selected input buttons change color and the EDID summary information reflects the selection and EDID data.

3. Click the Copy button.

The EDID data is copied to the selected input(s) and the "EDID was copied" success message is displayed.

4. Click OK.

### **9.8 Firmware Upgrade**

The Firmware Upgrade page lets you upgrade the **WP-20** firmware.

### Firmware Upgrade

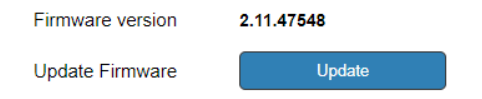

Figure 18: Firmware Upgrade Page

### **9.9 About Page**

The **WP-20** About page displays the web page version and Kramer Electronics Ltd company details.

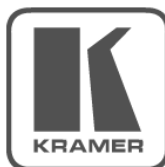

# **WEB VERSION 3.0.7**

Kramer Electronics Ltd. 3 Am VeOlamo St. Jerusalem, Israel, 9546303 Tel: +972-73-2650200 Fax: +972-2-6535369 Email: info@kramerel.com Web: http://www.kramerelectronics.com

@ 2019 - Kramer Electronics Ltd. all rights reserved.

Figure 19: About Page

# **10 Technical Specifications**

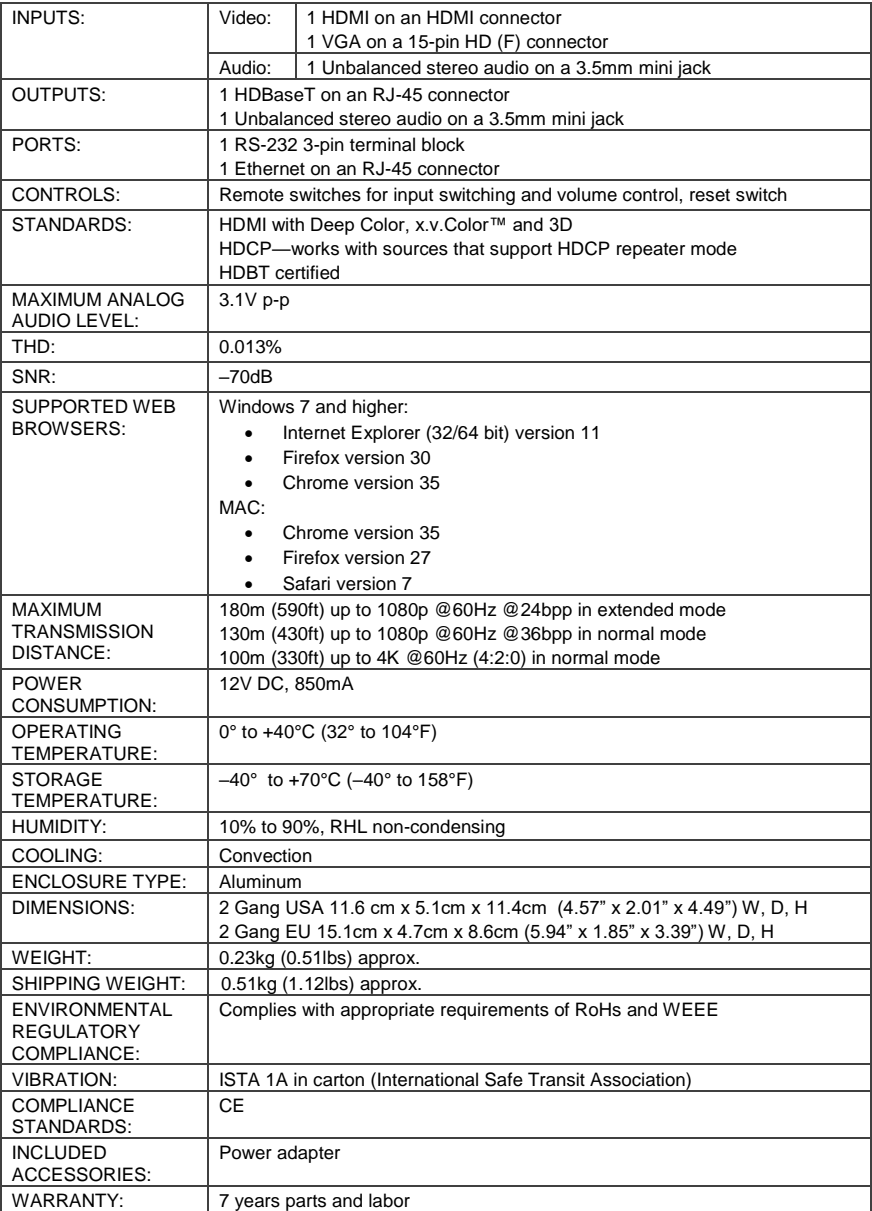

# **10.1 Default IP Parameters**

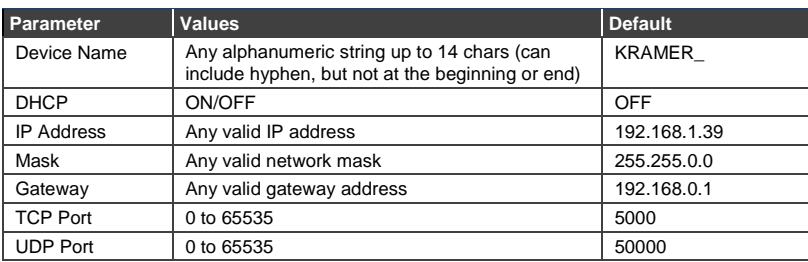

# **10.2 Default RS-232 Communication Parameters**

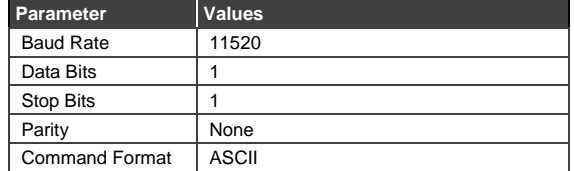

### **10.3 Default Logon Credentials**

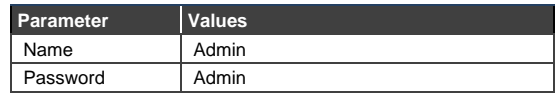

# **10.4 Supported HDMI Resolutions**

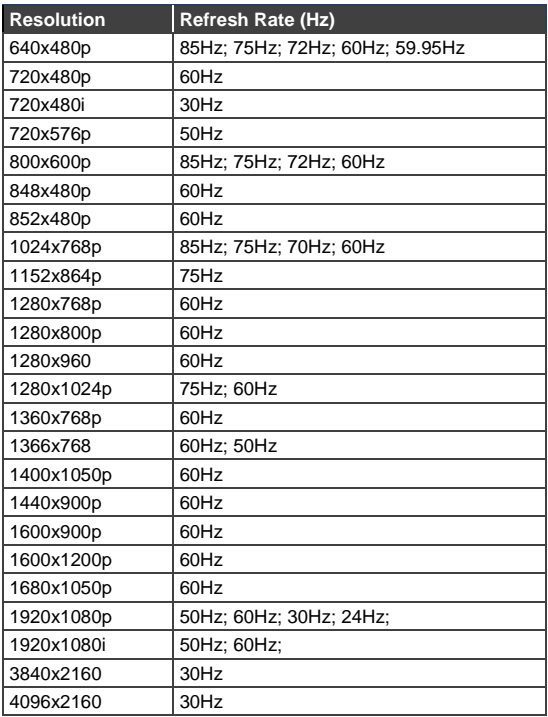

# **10.5 Supported VGA Resolutions**

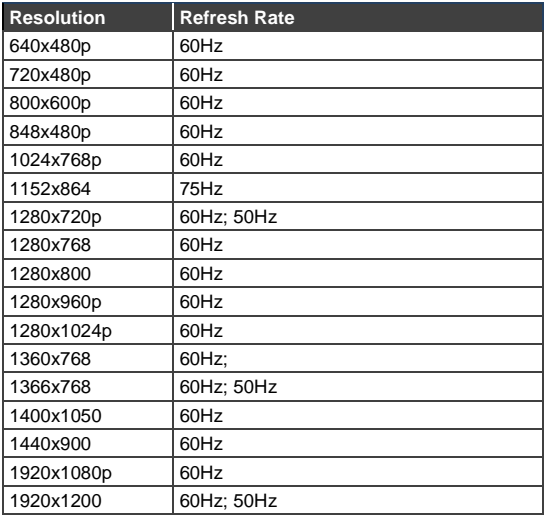

# **11 Default EDID**

Each input on the **WP-20** is loaded with a factory default EDID.

#### **11.1 HDMI**

Monitor Model name............... WP-20 Manufacturer............. KMR Plug and Play ID......... KMR1200 Serial number............ n/a Manufacture date......... 2015, ISO week 255 Filter driver............ None ------------------------- EDID revision............ 1.3 Input signal type........ Digital Color bit depth.......... Undefined Display type............. RGB color Screen size.............. 520 x 320 mm (24.0 in) Power management......... Standby, Suspend, Active off/sleep Extension blocs.......... 1 (CEA-EXT) ------------------------- DDC/CI................... Not supported Color characteristics Default color space...... Non-sRGB Display gamma............ 2.20 Red chromaticity......... Rx 0.674 - Ry 0.319 Green chromaticity....... Gx 0.188 - Gy 0.706 Blue chromaticity........ Bx 0.148 - By 0.064 White point (default).... Wx 0.313 - Wy 0.329 Additional descriptors. None Timing characteristics Horizontal scan range.... 30-83kHz Vertical scan range...... 56-76Hz Video bandwidth.......... 170MHz CVT standard............. Not supported GTF standard............. Not supported Additional descriptors... None Preferred timing......... Yes Native/preferred timing.. 1280x720p at 60Hz (16:10) Modeline............... "1280x720" 74.250 1280 1390 1430 1650 720 725 730 750 +hsync +vsync Detailed timing #1....... 1920x1080p at 60Hz (16:10) Modeline............... "1920x1080" 148.500 1920 2008 2052 2200 1080 1084 1089 1125 +hsync +vsync Standard timings supported 720 x 400p at 70Hz - IBM VGA 720 x 400p at 88Hz - IBM XGA2 640 x 480p at 60Hz - IBM VGA 640 x 480p at 67Hz - Apple Mac II 640 x 480p at 72Hz - VESA 640 x 480p at 75Hz - VESA 800 x 600p at 56Hz - VESA 800 x 600p at 60Hz - VESA 800 x 600p at 72Hz - VESA 800 x 600p at 75Hz - VESA 832 x 624p at 75Hz - Apple Mac II 1024 x 768i at 87Hz - IBM 1024 x 768p at 60Hz - VESA 1024 x 768p at 70Hz - VESA 1024 x 768p at 75Hz - VESA

**WP-20 - Default EDID 39**

 1280 x 1024p at 75Hz - VESA 1152 x 870p at 75Hz - Apple Mac II 1280 x 1024p at 75Hz - VESA STD 1280 x 1024p at 85Hz - VESA STD

```
 1600 x 1200p at 60Hz - VESA STD
    1024 x 768p at 85Hz - VESA STD
    800 x 600p at 85Hz - VESA STD
    640 x 480p at 85Hz - VESA STD
   1152 x 864p at 70Hz - VESA STD
   1280 x 960p at 60Hz - VESA STD
EIA/CEA-861 Information
  Revision number.......... 3
  IT underscan............. Supported
  Basic audio.............. Supported
  YCbCr 4:4:4.............. Supported
  YCbCr 4:2:2.............. Supported
  Native formats........... 1
  Detailed timing #1....... 1920x1080p at 60Hz (16:10)
   Modeline............... "1920x1080" 148.500 1920 2008 2052 2200 1080 1084 1089 1125 +hsync +vsync
 Detailed timing #2....... 1920x1080i at 60Hz (16:10)
 Modeline............... "1920x1080" 74.250 1920 2008 2052 2200 1080 1084 1094 1124 interlace +hsync 
+vsync
  Detailed timing #3....... 1280x720p at 60Hz (16:10)
   Modeline............... "1280x720" 74.250 1280 1390 1430 1650 720 725 730 750 +hsync +vsync
  Detailed timing #4....... 720x480p at 60Hz (16:10)
   Modeline............... "720x480" 27.000 720 736 798 858 480 489 495 525 -hsync -vsync
CE audio data (formats supported)
  LPCM 2-channel, 16/20/24 bit depths at 32/44/48 kHz
CE video identifiers (VICs) - timing/formats supported
    1920 x 1080p at 60Hz - HDTV (16:9, 1:1)
   1920 x 1080i at 60Hz - HDTV (16:9, 1:1)
   1280 x 720p at 60Hz - HDTV (16:9, 1:1) [Native]
    720 x 480p at 60Hz - EDTV (16:9, 32:27)
    720 x 480p at 60Hz - EDTV (4:3, 8:9)
    720 x 480i at 60Hz - Doublescan (16:9, 32:27)
    720 x 576i at 50Hz - Doublescan (16:9, 64:45)
    640 x 480p at 60Hz - Default (4:3, 1:1)
   NB: NTSC refresh rate = (Hz*1000)/1001
CE vendor specific data (VSDB)
  IEEE registration number. 0x000C03
  CEC physical address..... 1.0.0.0
  Maximum TMDS clock....... 165MHz
CE speaker allocation data
  Channel configuration.... 2.0
  Front left/right......... Yes
  Front LFE................ No
  Front center............. No
  Rear left/right.......... No
  Rear center.............. No
 Front left/right center.. No
  Rear left/right center... No
  Rear LFE................. No
Report information
  Date generated........... 28/11/2017
  Software revision........ 2.90.0.1020
  Data source.............. Real-time 0x0071
  Operating system......... 6.1.7601.2.Service Pack 1
Raw data
  00,FF,FF,FF,FF,FF,FF,00,2D,B2,00,12,00,00,00,00,FF,19,01,03,80,34,20,78,EA,B3,25,AC,51,30,B4,26,
  10,50,54,FF,FF,80,81,8F,81,99,A9,40,61,59,45,59,31,59,71,4A,81,40,01,1D,00,72,51,D0,1E,20,6E,28,
  55,00,07,44,21,00,00,1E,00,00,00,FD,00,38,4C,1E,53,11,00,0A,20,20,20,20,20,20,00,00,00,FC,00,57,
  50,2D,32,30,0A,20,20,20,20,20,20,20,02,3A,80,18,71,38,2D,40,58,2C,45,00,07,44,21,00,00,1E,01,B6,
  02,03,1B,F1,23,09,07,07,48,10,05,84,03,02,07,16,01,65,03,0C,00,10,00,83,01,00,00,02,3A,80,18,71,
  38,2D,40,58,2C,45,00,07,44,21,00,00,1E,01,1D,80,18,71,1C,16,20,58,2C,25,00,07,44,21,00,00,9E,01,
  1D,00,72,51,D0,1E,20,6E,28,55,00,07,44,21,00,00,1E,8C,0A,D0,8A,20,E0,2D,10,10,3E,96,00,07,44,21,
```
00,00,18,00,00,00,00,00,00,00,00,00,00,00,00,00,00,00,00,00,00,00,00,00,00,00,00,00,00,00,00,47

### **11.2 PC-UXGA**

Monitor Model name............... WP-20 Manufacturer............. KMR Plug and Play ID......... KMR1200 Serial number............ n/a Manufacture date......... 2015, ISO week 255 Filter driver............ None ------------------------- EDID revision............ 1.3 Input signal type........ Analog 0.700,0.000 (0.7V p-p) Sync input support....... Separate, Composite, Sync-on-green Display type.............. RGB color Screen size.............. 520 x 320 mm (24.0 in) Power management......... Standby, Suspend, Active off/sleep Extension blocs.......... None ------------------------- DDC/CI................... Not supported Color characteristics Default color space...... sRGB Display gamma............ 2.20 Red chromaticity......... Rx 0.674 - Ry 0.319 Green chromaticity....... Gx 0.188 - Gy 0.706 Blue chromaticity........ Bx 0.148 - By 0.064 White point (default).... Wx 0.313 - Wy 0.329 Additional descriptors... None Timing characteristics Horizontal scan range.... 30-83kHz Vertical scan range...... 56-76Hz Video bandwidth.......... 170MHz CVT standard............. Not supported GTF standard............. Not supported Additional descriptors... None Preferred timing......... Yes Native/preferred timing.. 1280x720p at 60Hz (16:10) Modeline............... "1280x720" 74.250 1280 1390 1430 1650 720 725 730 750 +hsync +vsync Detailed timing #1....... 1920x1080p at 60Hz (16:10) Modeline............... "1920x1080" 148.500 1920 2008 2052 2200 1080 1084 1089 1125 +hsync +vsync Standard timings supported 720 x 400p at 70Hz - IBM VGA 720 x 400p at 88Hz - IBM XGA2 640 x 480p at 60Hz - IBM VGA 640 x 480p at 67Hz - Apple Mac II 640 x 480p at 72Hz - VESA 640 x 480p at 75Hz - VESA 800 x 600p at 56Hz - VESA 800 x 600p at 60Hz - VESA 800 x 600p at 72Hz - VESA 800 x 600p at 75Hz - VESA 832 x 624p at 75Hz - Apple Mac II 1024 x 768i at 87Hz - IBM 1024 x 768p at 60Hz - VESA 1024 x 768p at 70Hz - VESA 1024 x 768p at 75Hz - VESA 1280 x 1024p at 75Hz - VESA 1152 x 870p at 75Hz - Apple Mac II 1280 x 1024p at 75Hz - VESA STD 1280 x 1024p at 85Hz - VESA STD 1600 x 1200p at 60Hz - VESA STD 1024 x 768p at 85Hz - VESA STD 800 x 600p at 85Hz - VESA STD 640 x 480p at 85Hz - VESA STD 1152 x 864p at 70Hz - VESA STD 1280 x 960p at 60Hz - VESA STD

Report information

**WP-20 - Default EDID 41**

 Date generated........... 28/11/2017 Software revision........ 2.90.0.1020 Data source.............. Real-time 0x0021 Operating system......... 6.1.7601.2.Service Pack 1

Raw data

 00,FF,FF,FF,FF,FF,FF,00,2D,B2,00,12,00,00,00,00,FF,19,01,03,6E,34,20,78,EE,B3,25,AC,51,30,B4,26, 10,50,54,FF,FF,80,81,8F,81,99,A9,40,61,59,45,59,31,59,71,4A,81,40,01,1D,00,72,51,D0,1E,20,6E,28, 55,00,07,44,21,00,00,1E,00,00,00,FD,00,38,4C,1E,53,11,00,0A,20,20,20,20,20,20,00,00,00,FC,00,57, 50,2D,32,30,0A,20,20,20,20,20,20,20,02,3A,80,18,71,38,2D,40,58,2C,45,00,07,44,21,00,00,1E,00,C5

# **12 Protocol 3000**

The **WP-20** can be operated using the Kramer Protocol 3000 serial commands. The command framing varies according to how you interface with the **WP-20**. For example, a basic video input switching command that routes a layer 1 video signal to HDBT out 1 from HDMI input 2 (ROUTE  $1, 1, 2$ ), is entered as follows:

• Terminal communication software, such as Hercules:

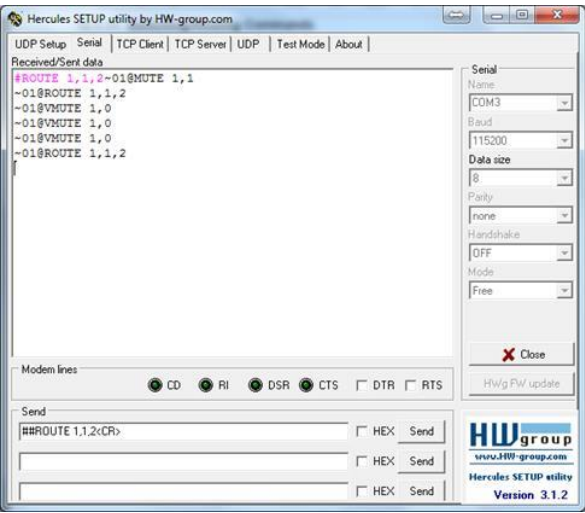

The framing of the command varies according to the terminal communication software.

• K-Touch Builder (Kramer software):

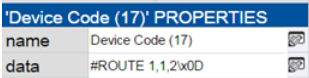

• K-Config (Kramer configuration software):

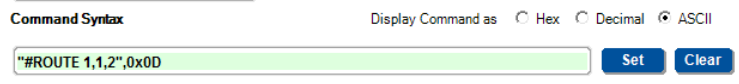

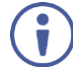

All the examples provided in this section are based on using the K-Config software.

You can enter commands directly using terminal communication software (e.g., Hercules) by connecting a PC to the serial or Ethernet port on the **WP-20**. To enter  $CR$  press the Enter key ( $EF$  is also sent but is ignored by the command parser).

Commands sent from various non-Kramer controllers (e.g., Crestron) may require special coding for some characters (such as,  $/X#$ ). For more information, refer to your controller's documentation.

For more information about:

- Using Protocol 3000 commands, see Section [12.1](#page-51-0)
- General syntax used for Protocol 3000 commands, see Sectio[n 12.2](#page-52-0)
- Protocol 3000 commands available for the **WP-20**, see Sectio[n 12.3](#page-53-0)

### <span id="page-51-0"></span>**12.1 Understanding Protocol 3000**

Protocol 3000 commands are structured according to the following:

- **Command –** A sequence of ASCII letters (A-Z, a-z and -). A command and its parameters must be separated by at least one space.
- **Parameters –** A sequence of alphanumeric ASCII characters (0-9, A-Z, a-z and some special characters for specific commands). Parameters are separated by commas.
- **Message string –** Every command entered as part of a message string begins with a message starting character and ends with a message closing character.

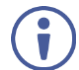

A string can contain more than one command. Commands are separated by a pipe  $( )$  character.

The maximum string length is 64 characters.

- **Message starting character:**
	- # For host command/query
	- $\bullet$   $\sim$  For device response
- **Device address** K-NET Device ID followed by @ (optional, K-NET only)
- **Query sign** ? follows some commands to define a query request
- **Message closing character:**
	- $\overline{CR}$  Carriage return for host messages (ASCII 13)
	- $CR$   $LF$  Carriage return for device messages (ASCII 13) and line-feed (ASCII 10)
- **Command chain separator character –** Multiple commands can be chained in the same string. Each command is delimited by a pipe character (|). When chaining commands, enter the message starting character and the message closing character only at the beginning and end of the string.

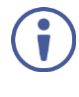

Spaces between parameters or command terms are ignored. Commands in the string do not execute until the closing character is entered. A separate response is sent for every command in the chain.

### <span id="page-52-0"></span>**12.2 Kramer Protocol 3000 Syntax**

The Kramer Protocol 3000 syntax uses the following delimiters:

- $CR = Carriace return (ASCII 13 = 0x0D)$
- $LF = Line feed (ASCII 10 = 0x0A)$
- $SP = Space (ASCII 32 = 0x20)$

Some commands have short name syntax in addition to long name syntax to enable faster typing. The response is always in long syntax.

The Protocol 3000 syntax is in the following format:

#### • **Host Message Format**:

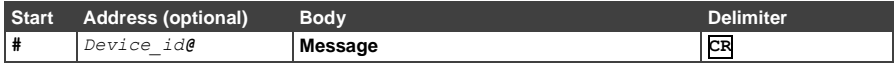

#### • **Simple Command** – Command string with only one command without addressing:

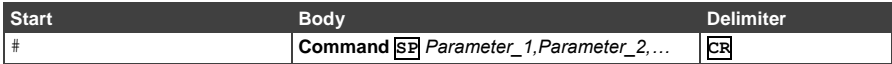

#### • **Command String** – Formal syntax with command concatenation and addressing:

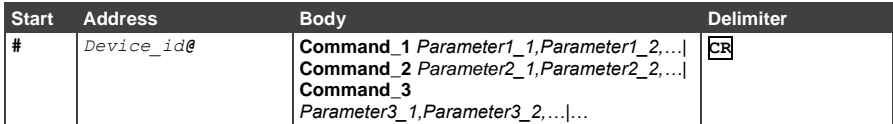

#### • **Device Message Format**:

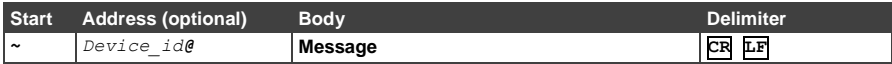

#### • **Device Long Response** – Echoing command:

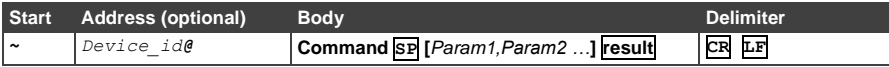

### <span id="page-53-0"></span>**12.3 Protocol 3000 Commands**

This section includes the following commands:

- System Commands (see Section [12.3.1\)](#page-53-1)
- Authentication Commands (see Section [12.3.2\)](#page-68-0)
- Switching/Routing Commands (see Sectio[n 12.3.3\)](#page-71-0)
- Video Commands (see Sectio[n 12.3.4\)](#page-72-0)
- Audio Commands (see Sectio[n 12.3.5\)](#page-74-0)
- Communication Commands (see Sectio[n 12.3.6\)](#page-78-0)
- EDID Handling Commands (see Sectio[n 12.3.7\)](#page-82-0)

#### <span id="page-53-1"></span>**12.3.1 System Commands**

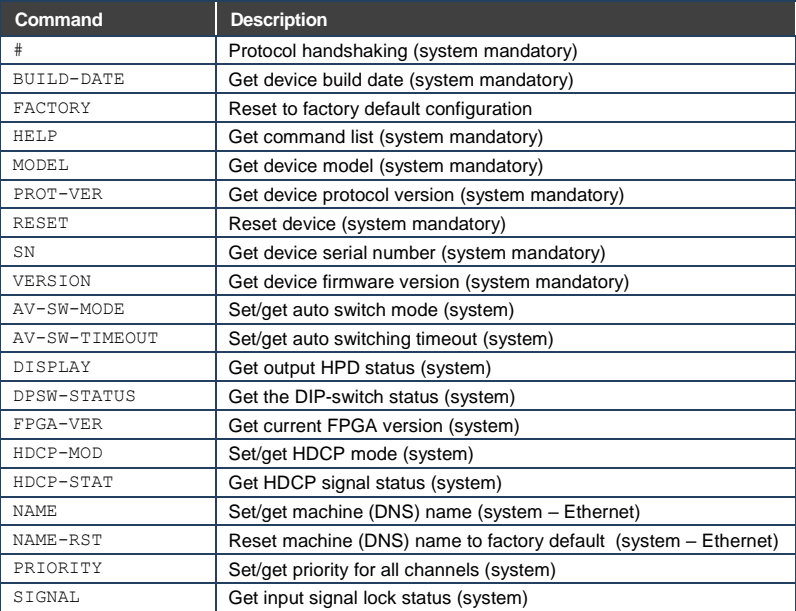

#### **12.3.1.1 #**

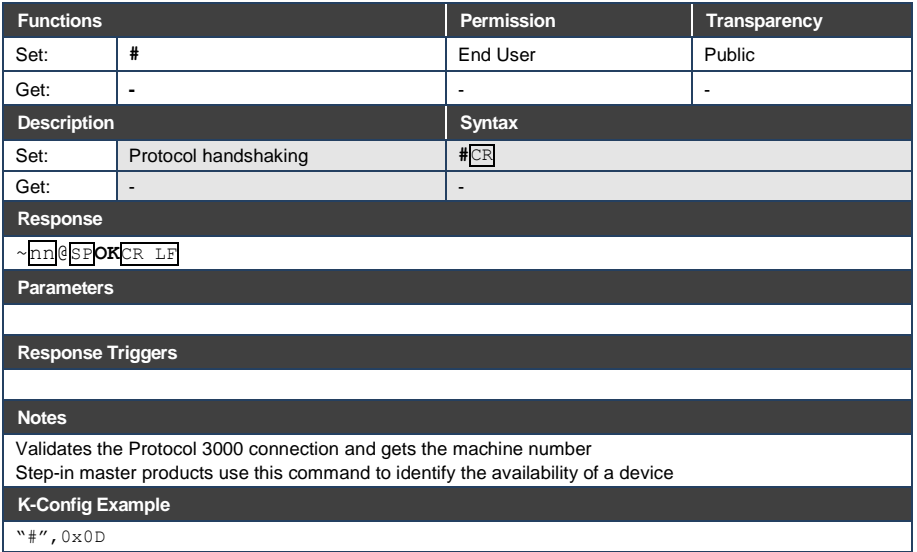

#### **12.3.1.2 BUILD-DATE**

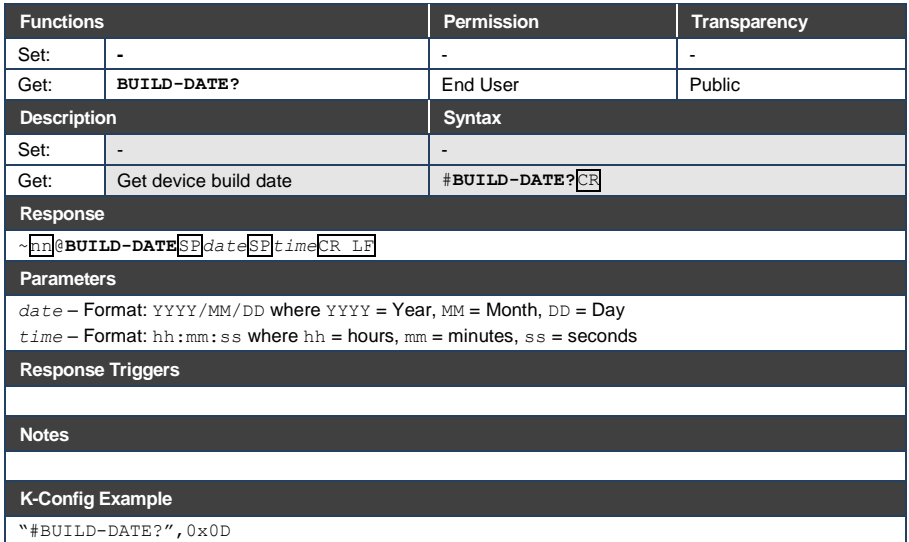

### **12.3.1.3 FACTORY**

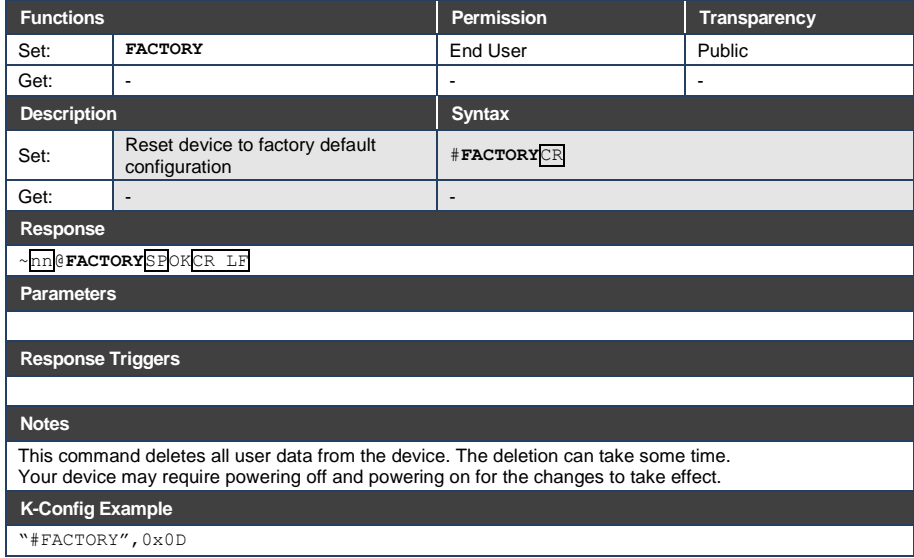

#### **12.3.1.4 FEATURE-LIST**

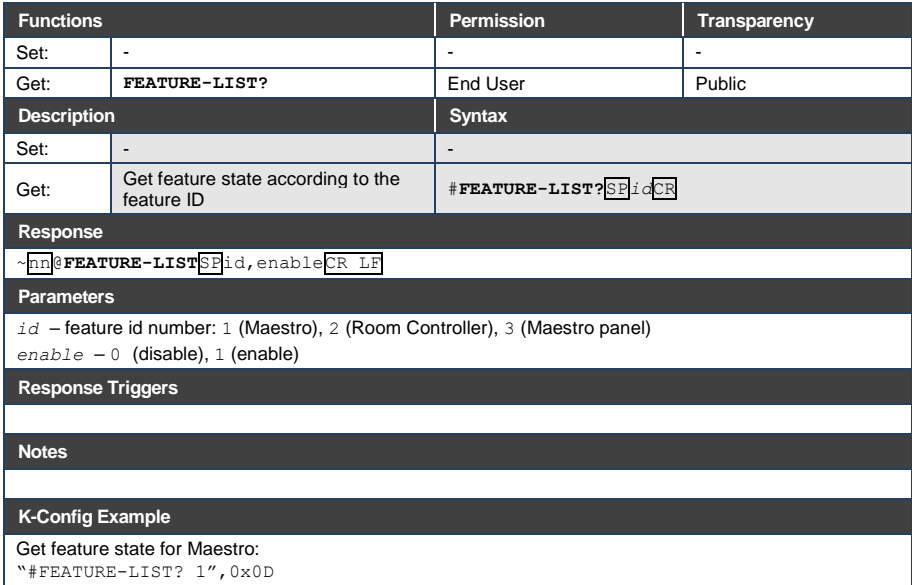

#### **12.3.1.5 HELP**

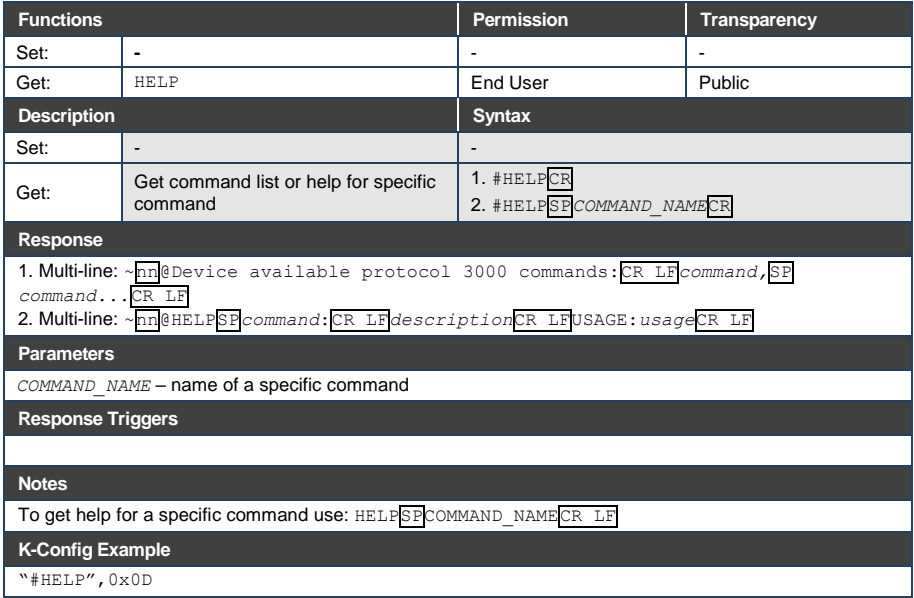

#### **12.3.1.6 MODEL**

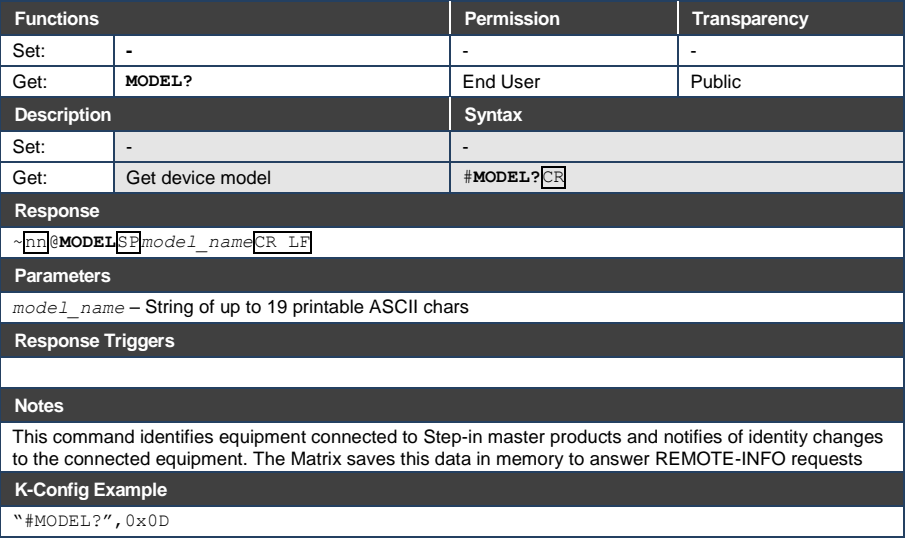

### **12.3.1.7 PROT-VER**

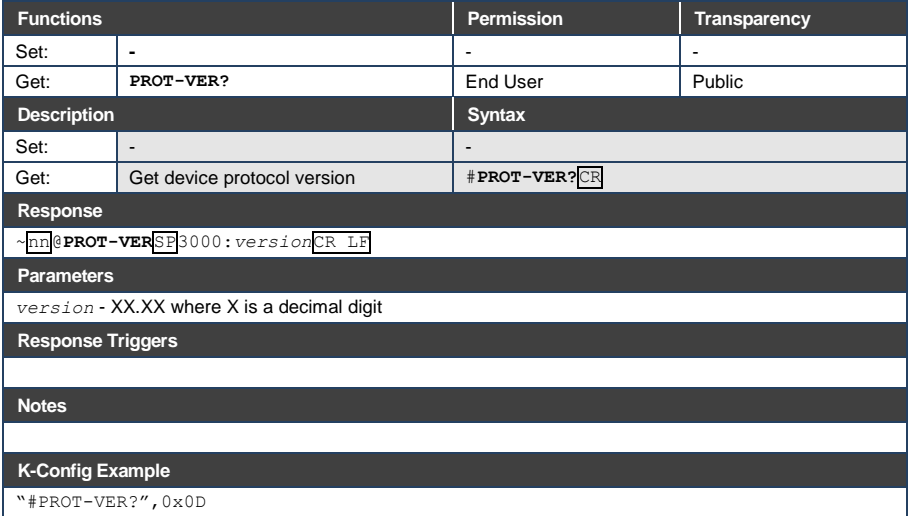

#### **12.3.1.8 RESET**

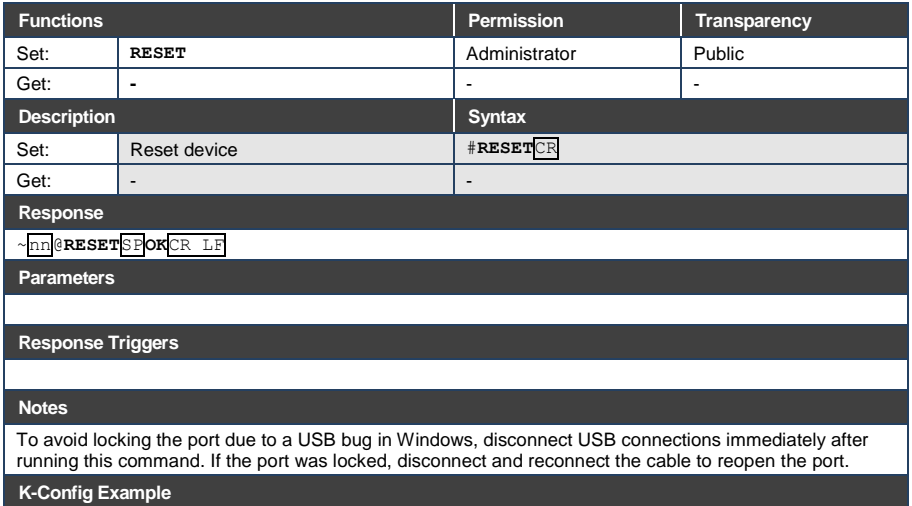

"#RESET",0x0D

#### **12.3.1.9 SN**

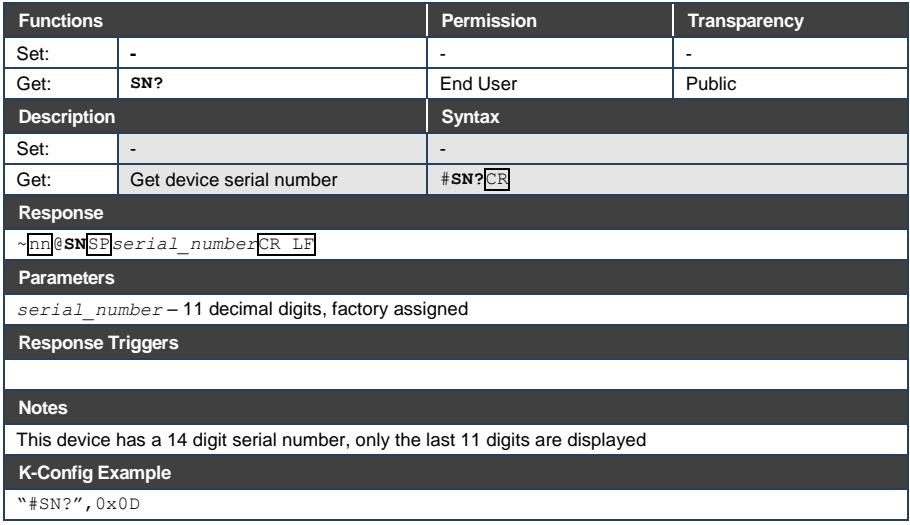

#### **12.3.1.10 VERSION**

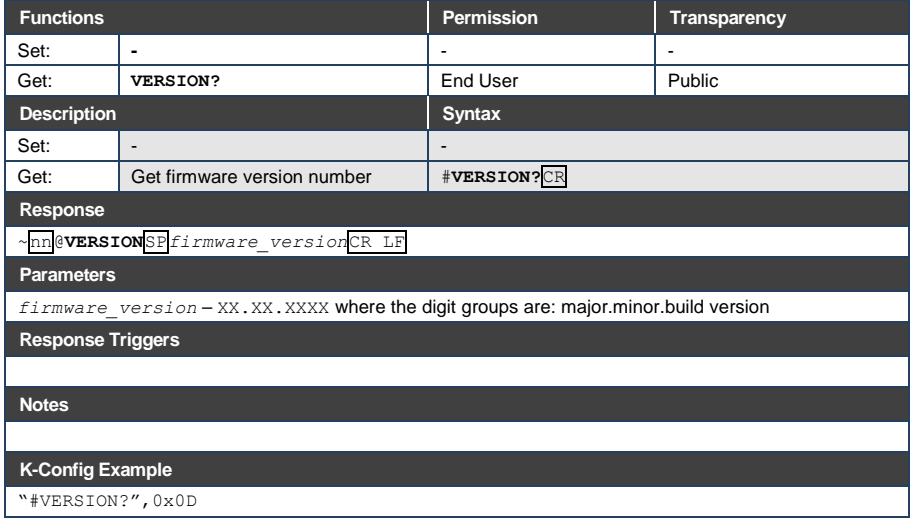

#### **12.3.1.11 AV-SW-MODE**

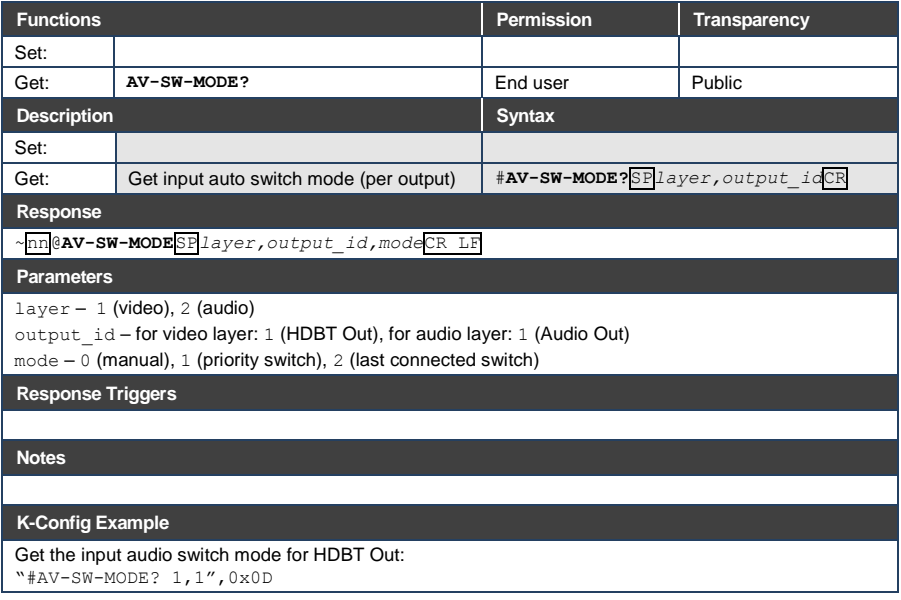

#### **12.3.1.12 AV-SW-TIMEOUT**

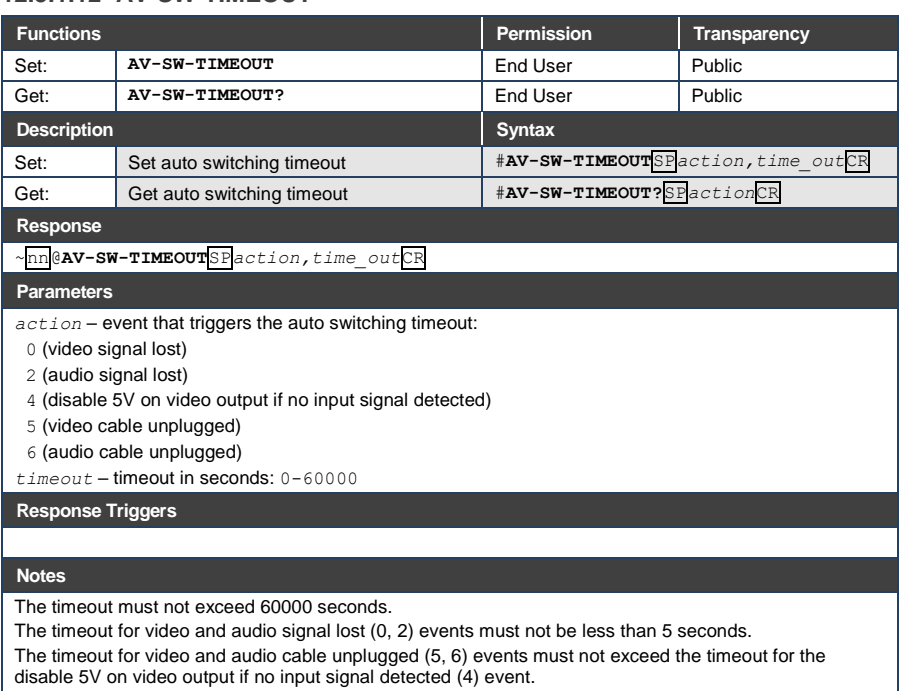

The timeout for the disable 5V on video output if no input signal detected (4) event must not be less than the timeout for video and audio cable unplugged (5, 6) events.

The timeout for the disable 5V on video output if no input signal detected (4) event overlaps with the timeouts for all other events (0, 2, 5, 6).

#### **K-Config Example**

Set the auto switching timeout to 5 seconds in the event of video signal lost: "#AV-SW-TIMEOUT 0,5",0x0D

#### **12.3.1.13 DISPLAY**

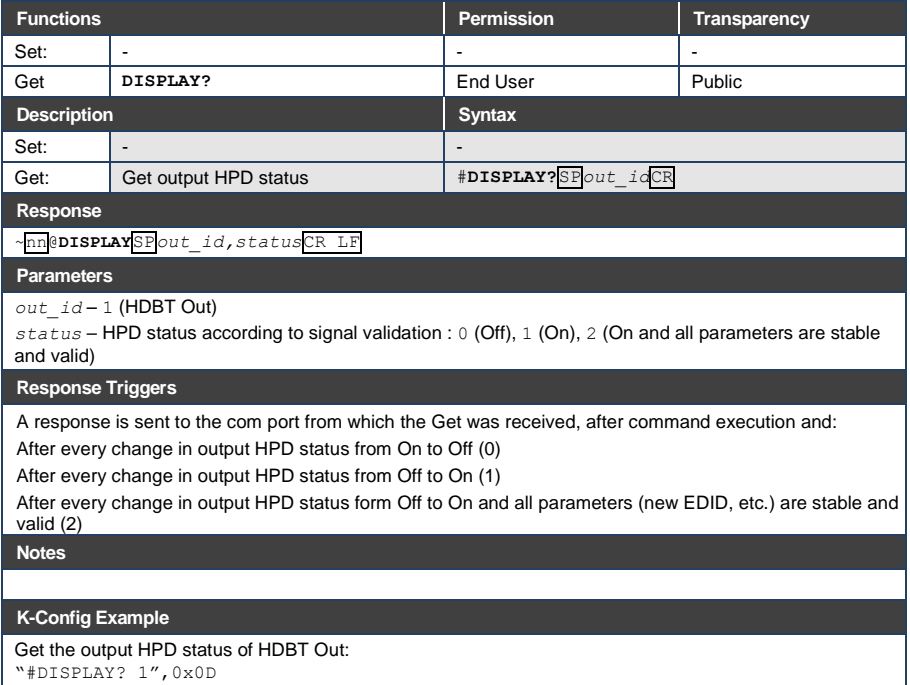

### **12.3.1.14 DPSW-STATUS**

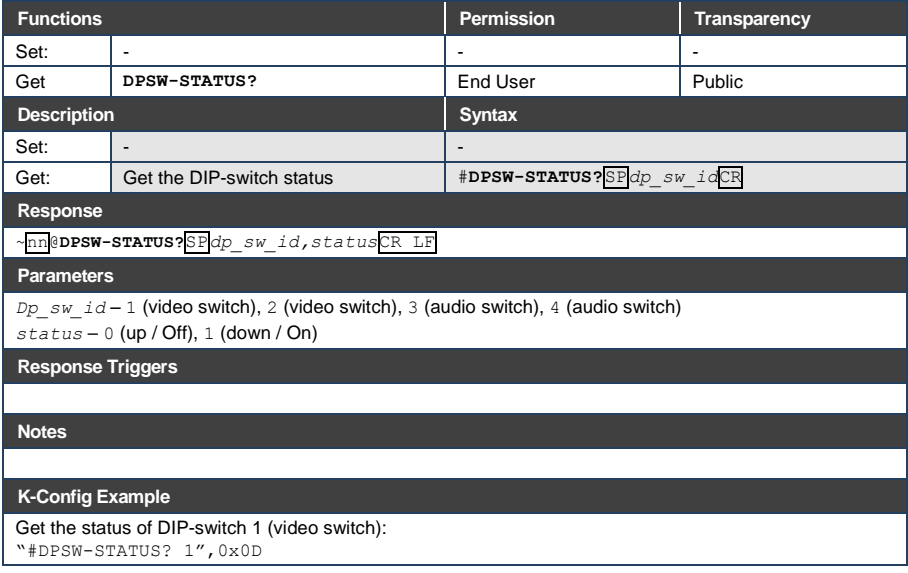

#### **12.3.1.15 FPGA-VER**

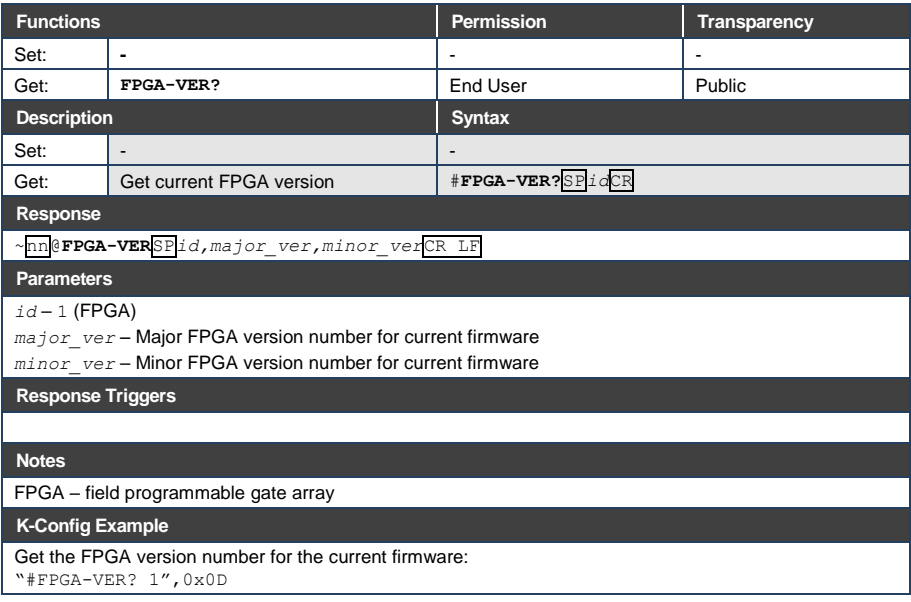

#### **12.3.1.16 HDCP-MOD**

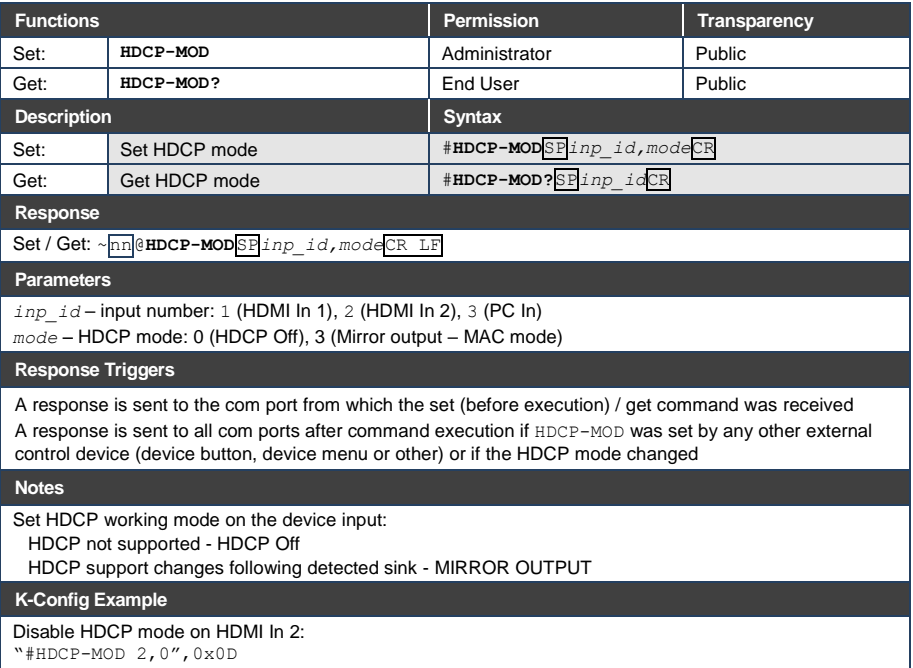

#### **12.3.1.17 HDCP-STAT**

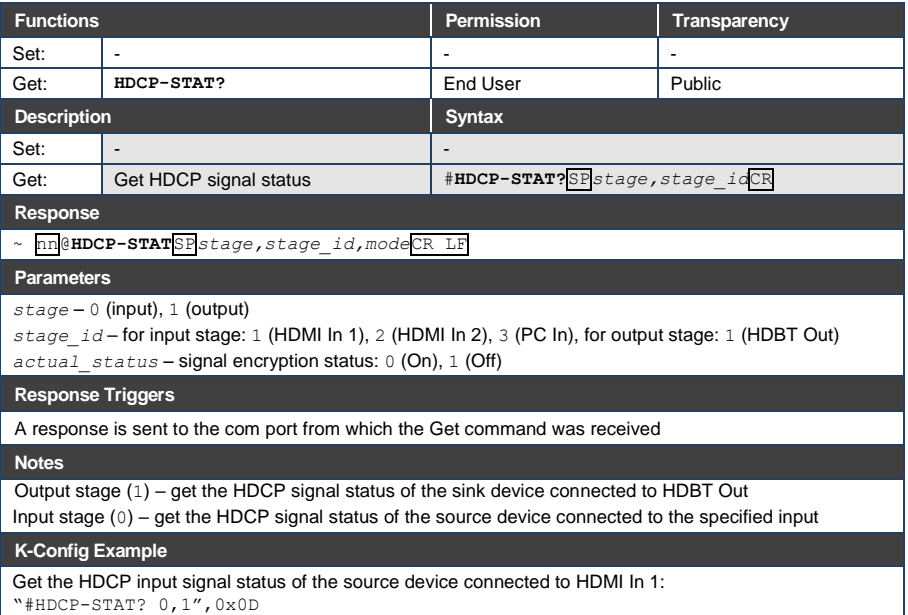

#### **12.3.1.18 NAME**

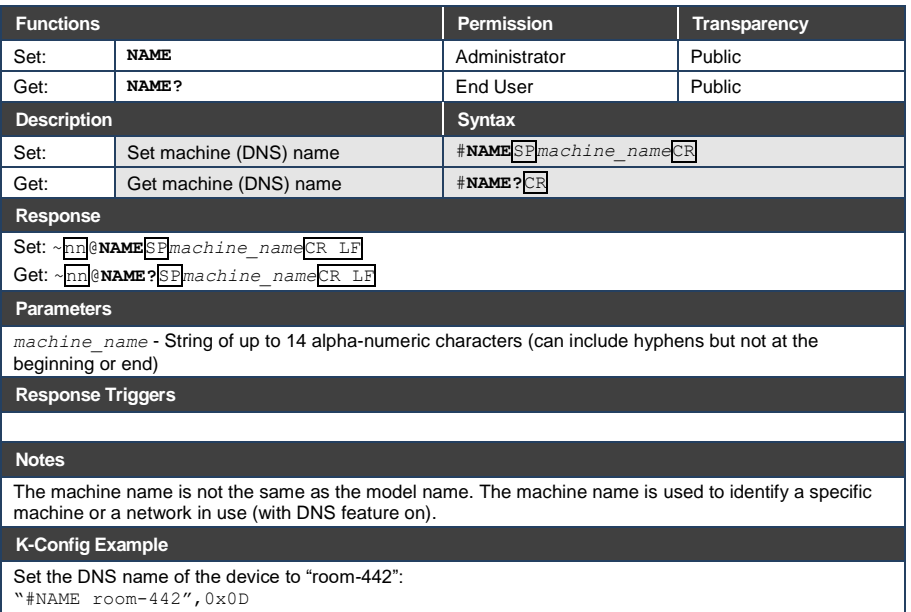

#### **12.3.1.19 NAME-RST**

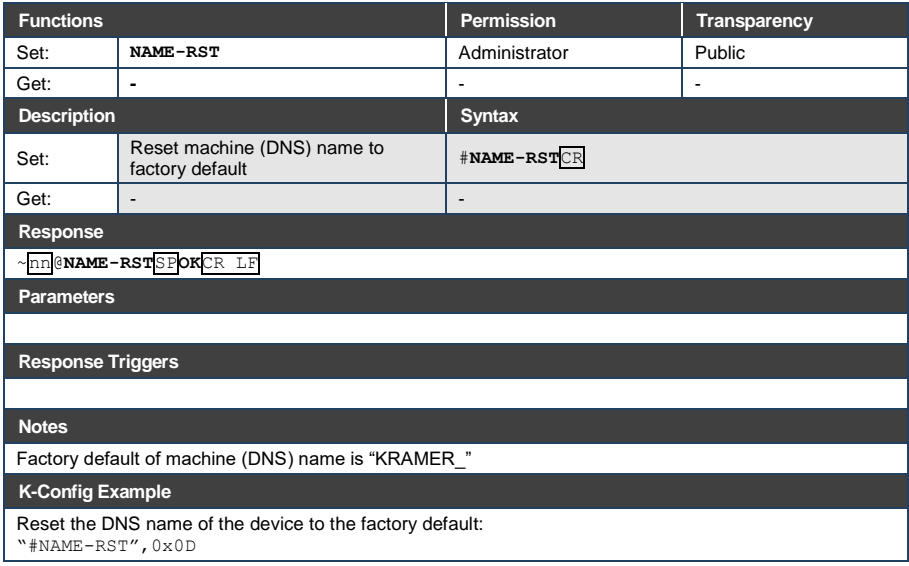

#### **12.3.1.20 PRIORITY**

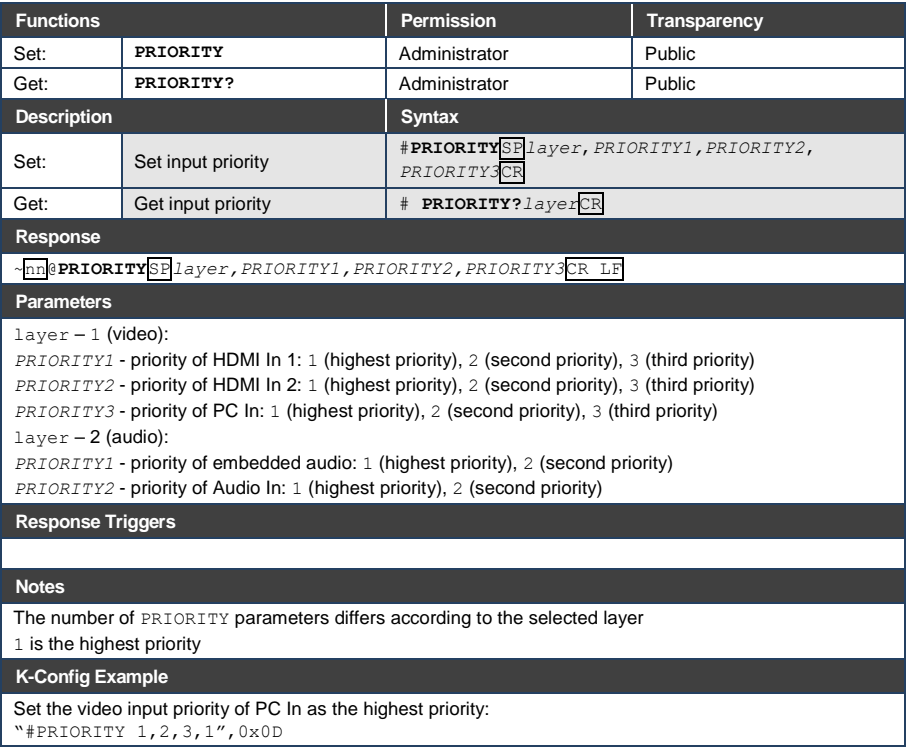

"#PRIORITY 1,2,3,1",0x0D

#### **12.3.1.21 SIGNAL**

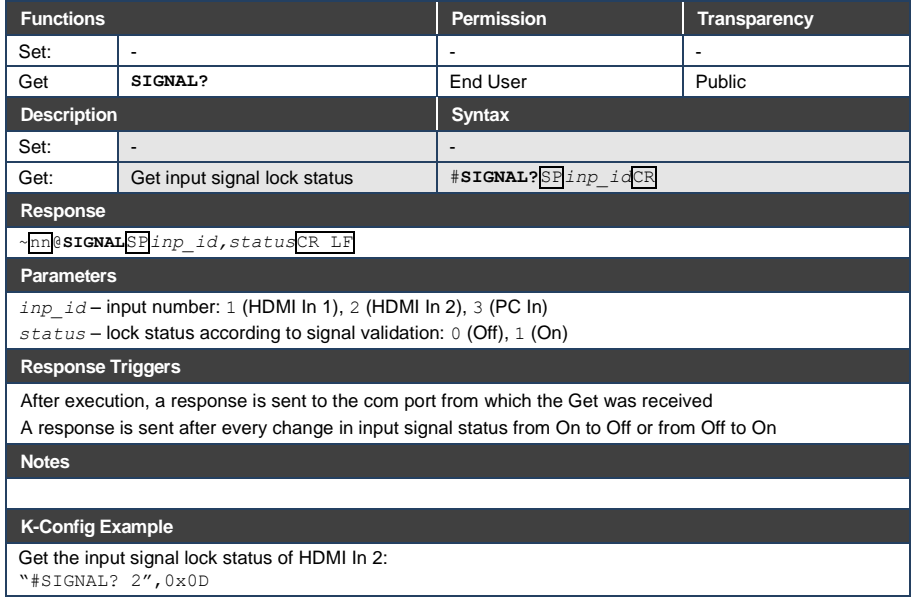

### <span id="page-68-0"></span>**12.3.2 Authentication Commands**

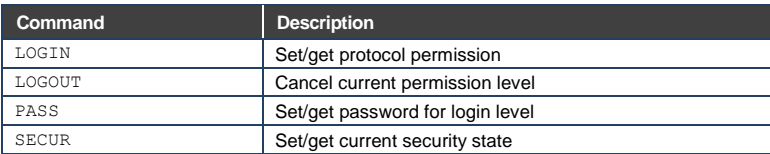

#### **12.3.2.1 LOGIN**

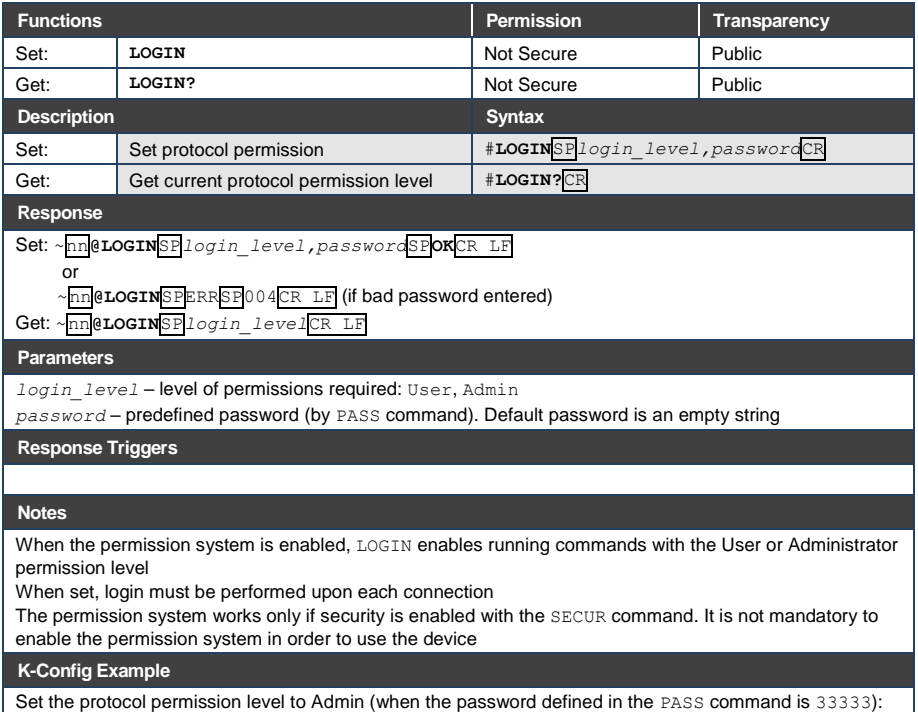

"#LOGIN Admin,33333",0x0D

### **12.3.2.2 LOGOUT**

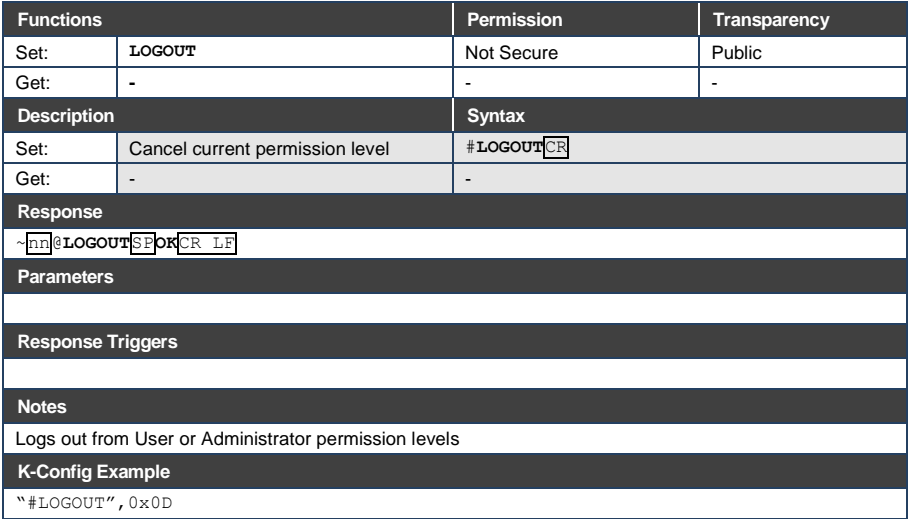

#### **12.3.2.3 PASS**

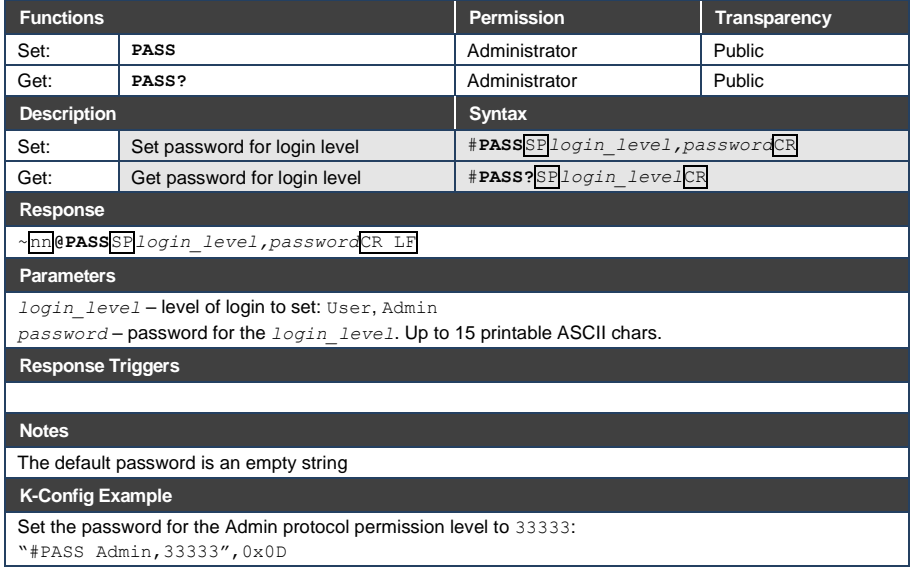

### **12.3.2.4 SECUR**

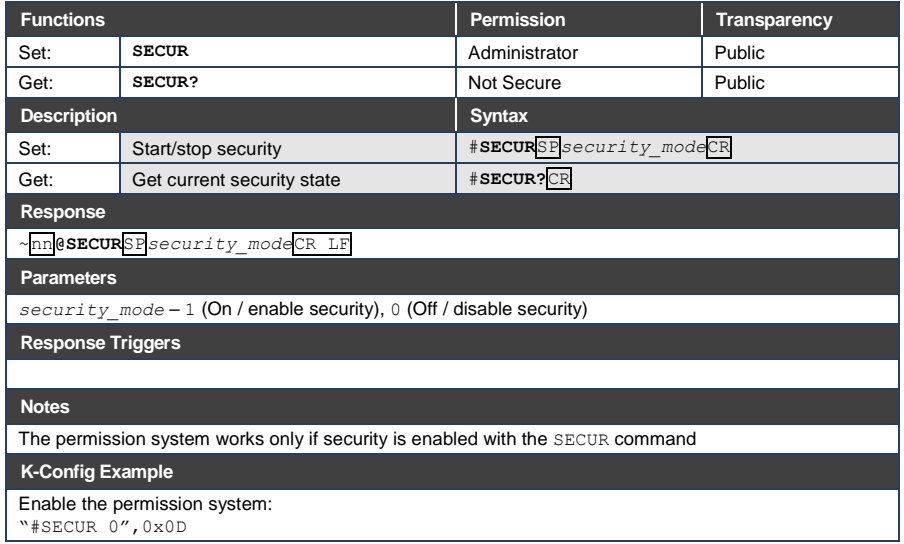

### <span id="page-71-0"></span>**12.3.3 Switching/Routing Commands**

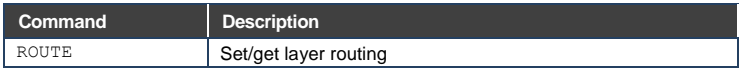

#### **12.3.3.1 ROUTE**

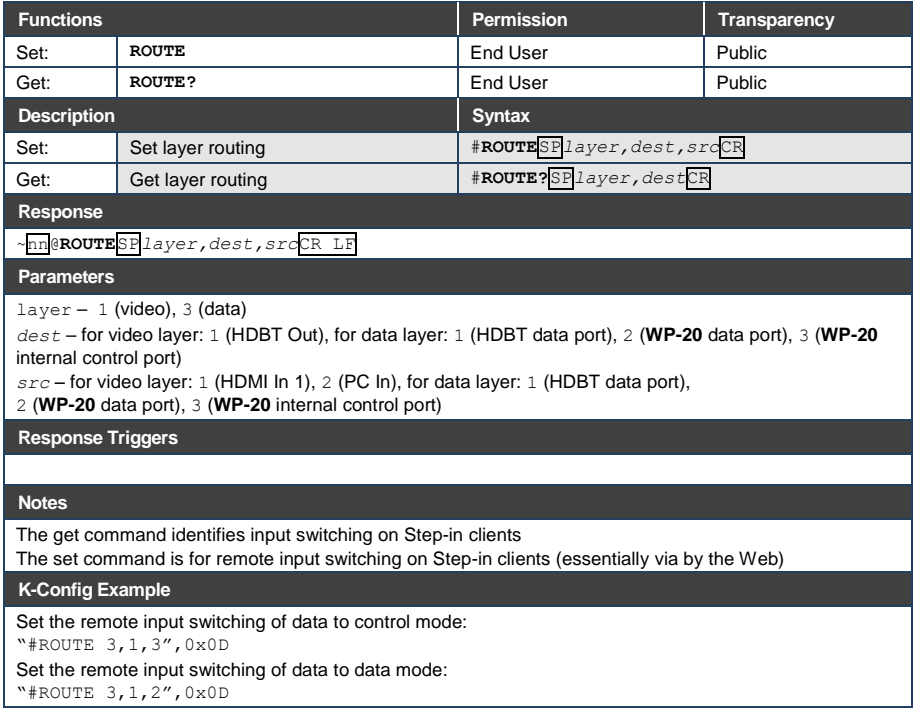
### **12.3.4 Video Commands**

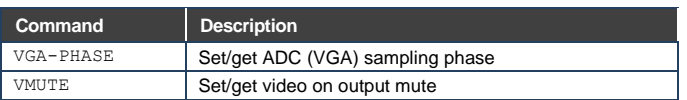

#### **12.3.4.1 VGA-PHASE**

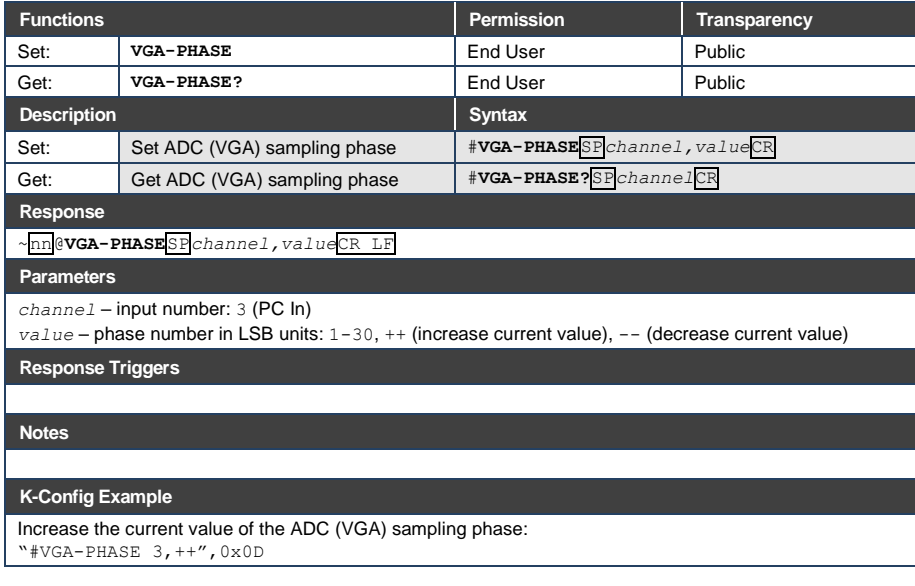

# **12.3.4.2 VMUTE**

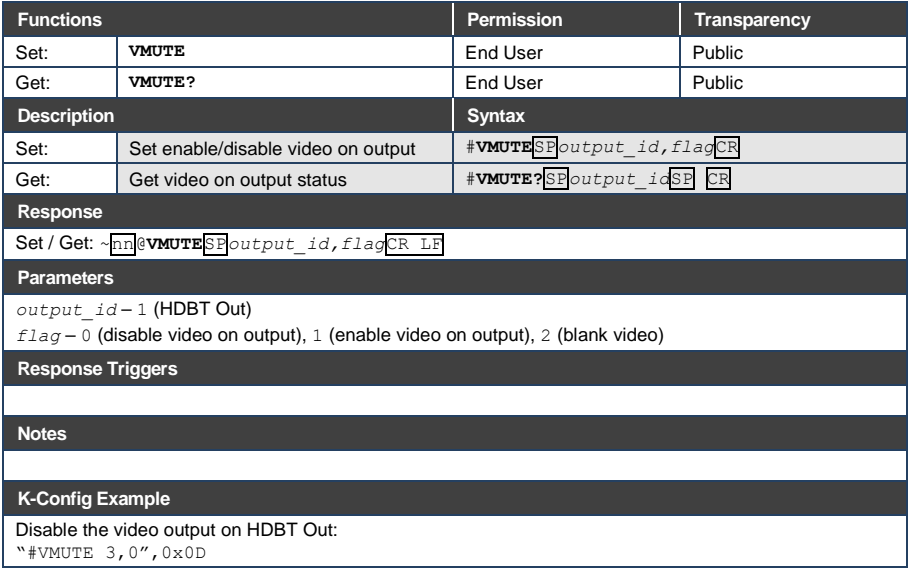

# **12.3.5 Audio Commands**

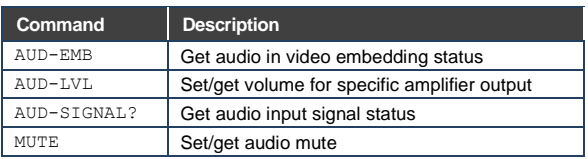

# **12.3.5.1 AUD-EMB**

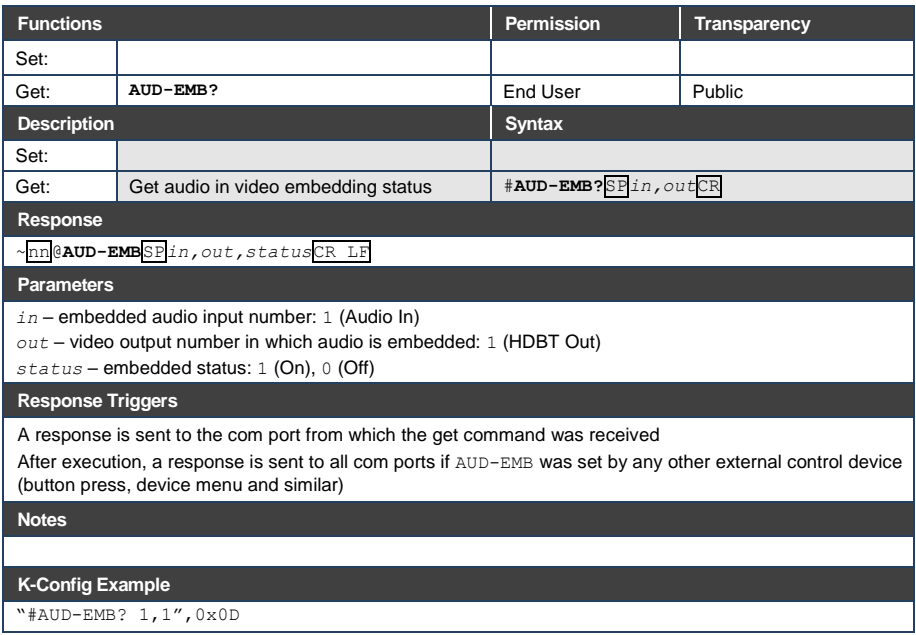

# **12.3.5.2 AUD-LVL**

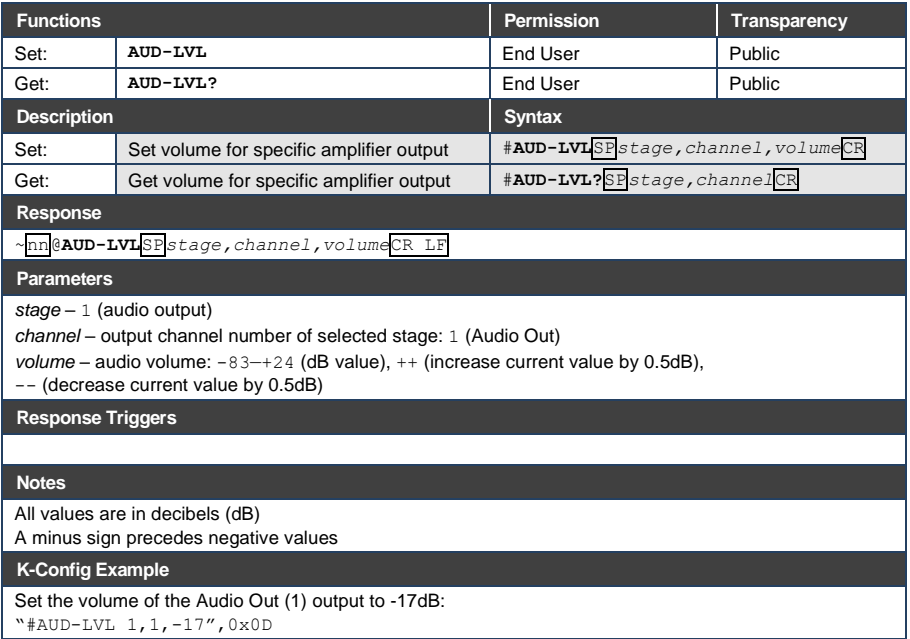

# **12.3.5.1 AUD-LVL-RANGE**

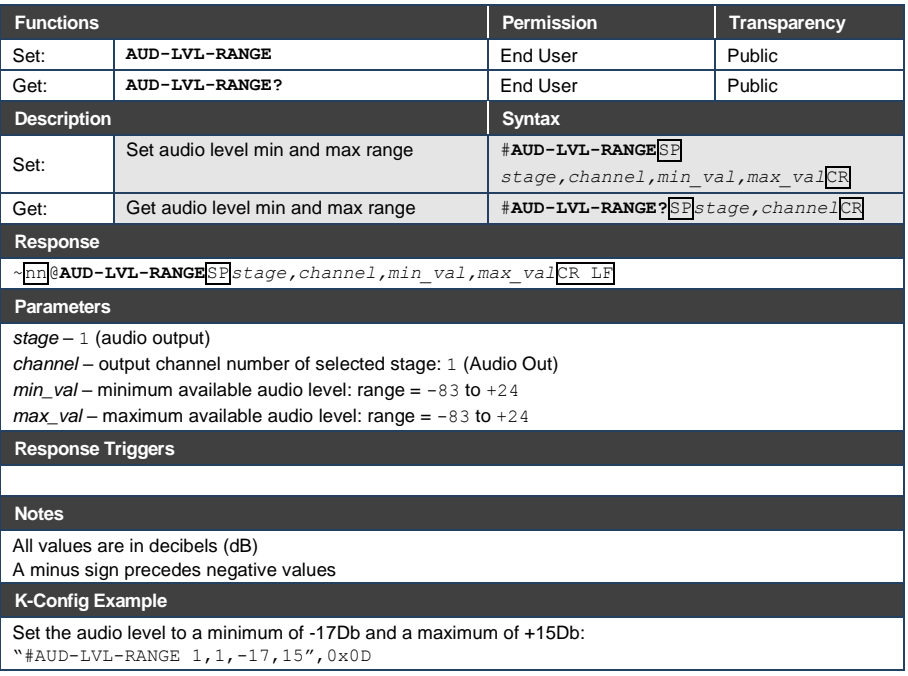

# **12.3.5.2 AUD-ONLY**

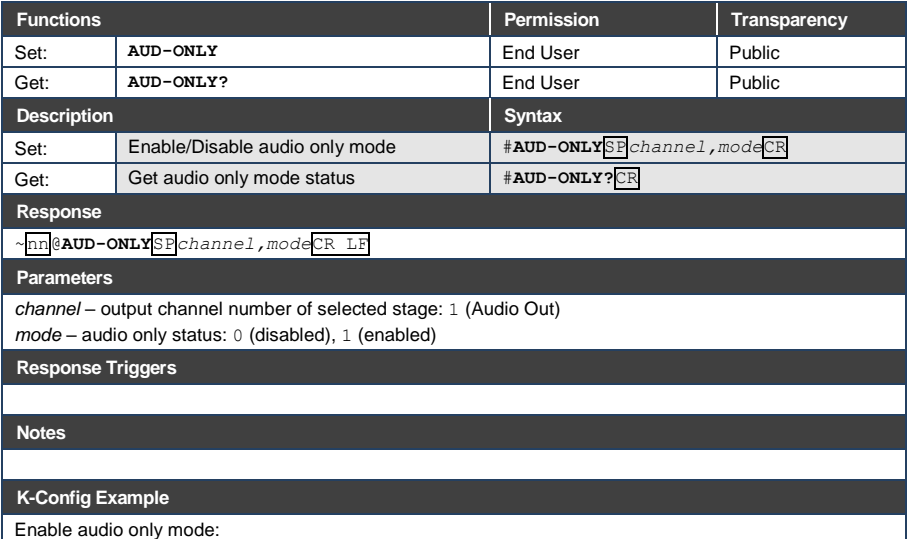

"#AUD-ONLY 1,1,0x0D

# **12.3.5.3 AUD-SIGNAL**

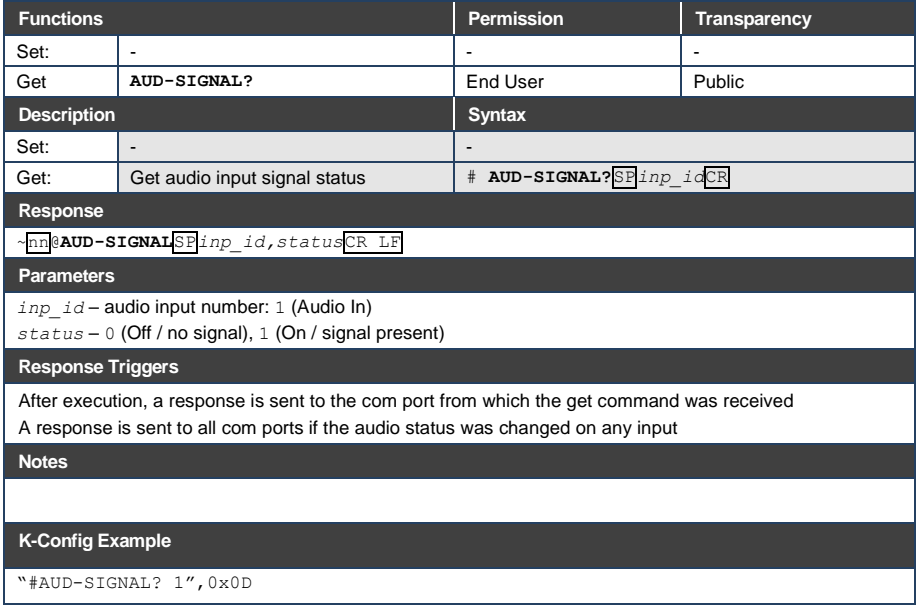

#### **12.3.5.4 MUTE**

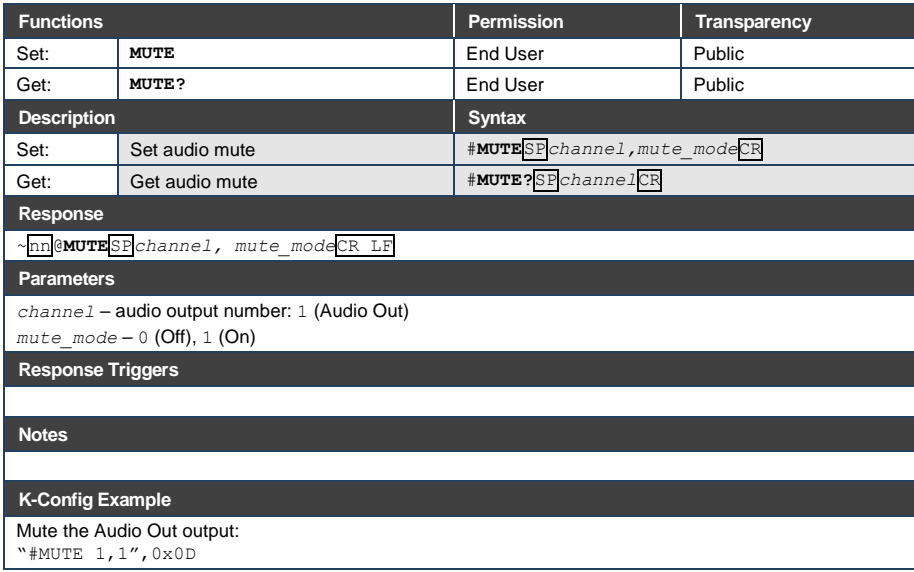

# **12.3.6 Communication Commands**

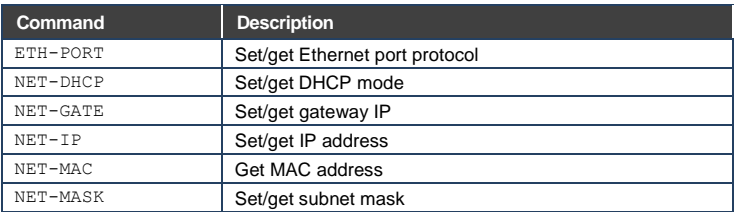

# **12.3.6.1 ETH-PORT**

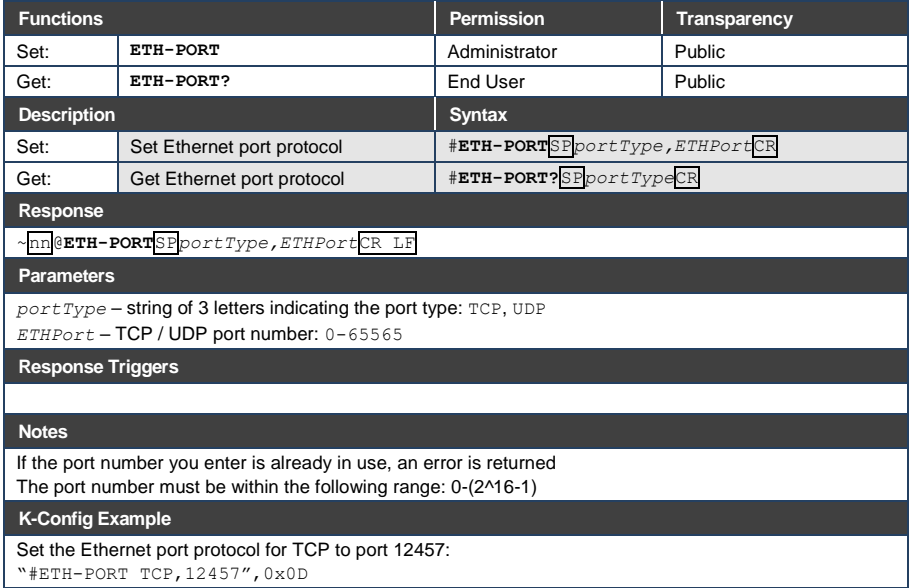

#### **12.3.6.2 NET-DHCP**

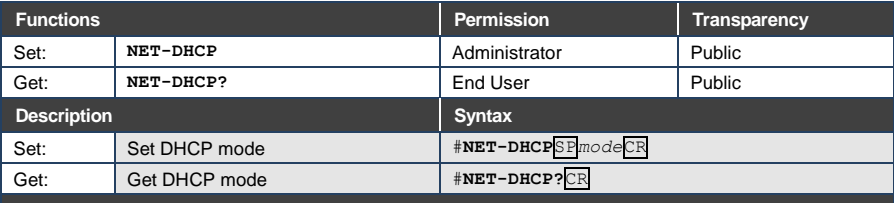

**Response** 

~nn@**NET-DHCP**SP*mode*CR LF

#### **Parameters**

*mode* – 0 (do not use DHCP. Use the IP address set by the factory or the NET-IP command), 1 (try to use DHCP. If unavailable, use the IP address set by the factory or the NET-IP command)

**Response Triggers**

**Notes** 

Connecting Ethernet to devices with DHCP may take more time in some networks

To connect with a randomly assigned IP by DHCP, specify the device DNS name (if available) using the NAME command. You can also get an assigned IP by direct connection to USB or RS-232 protocol port if available

Consult your network administrator for correct settings

#### **K-Config Example**

Enable DHCP mode, if available:

"#NET-DHCP 1",0x0D

### **12.3.6.3 NET-GATE**

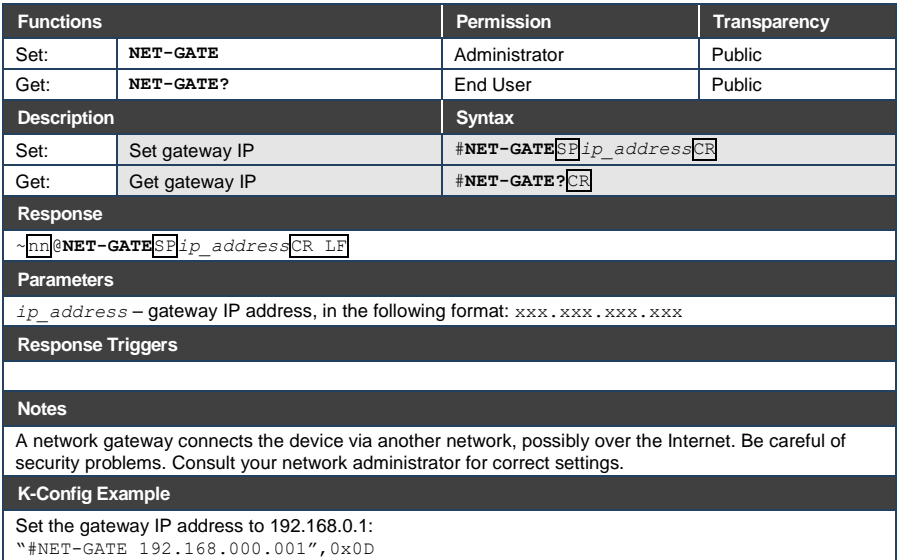

#### **12.3.6.4 NET-IP**

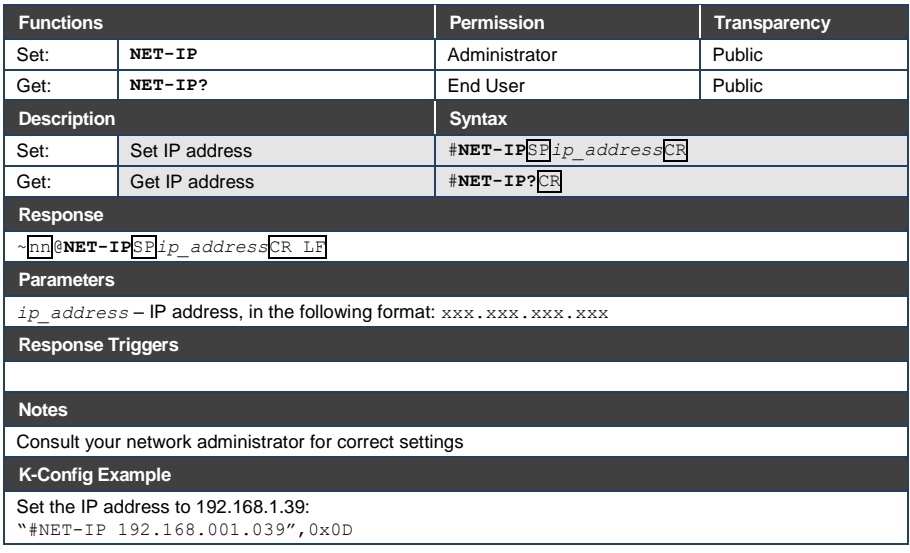

# **12.3.6.5 NET-MAC**

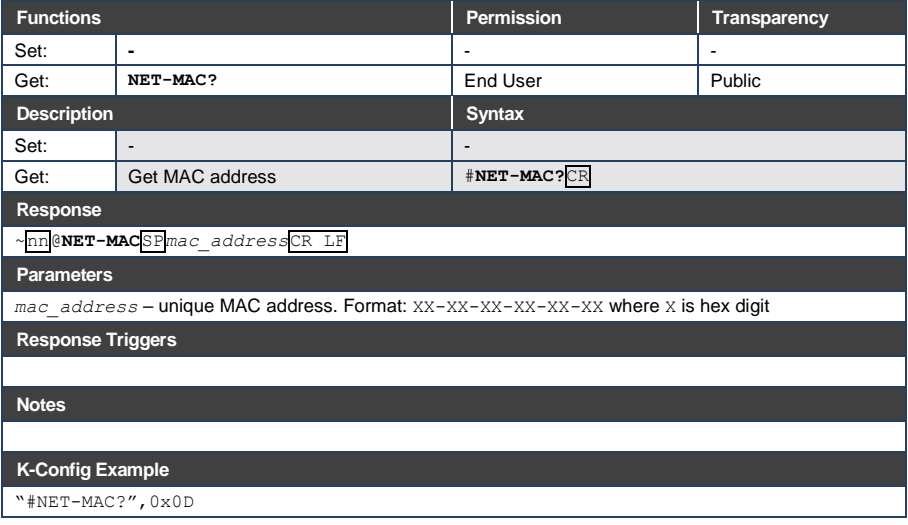

#### **12.3.6.6 NET-MASK**

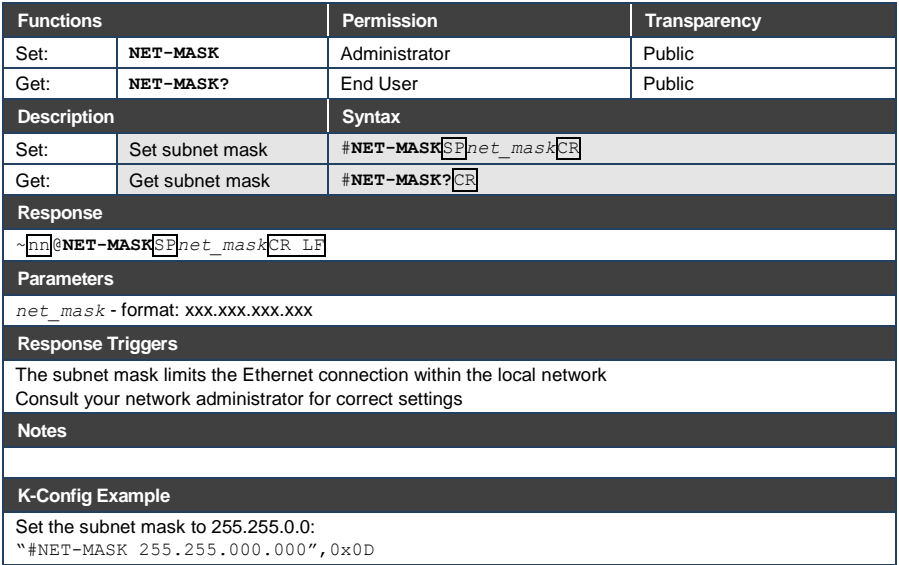

#### **12.3.7 EDID Handling Commands**

Additional EDID data functions can be performed via the **WP-20** web pages or a compatible EDID management application, such as Kramer EDID Designer (see [www.kramerav.com/product/EDID%20Designer\)](http://www.kramerav.com/product/EDID%20Designer).

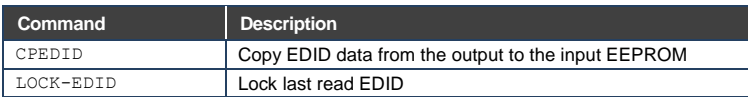

#### **12.3.7.1 CPEDID**

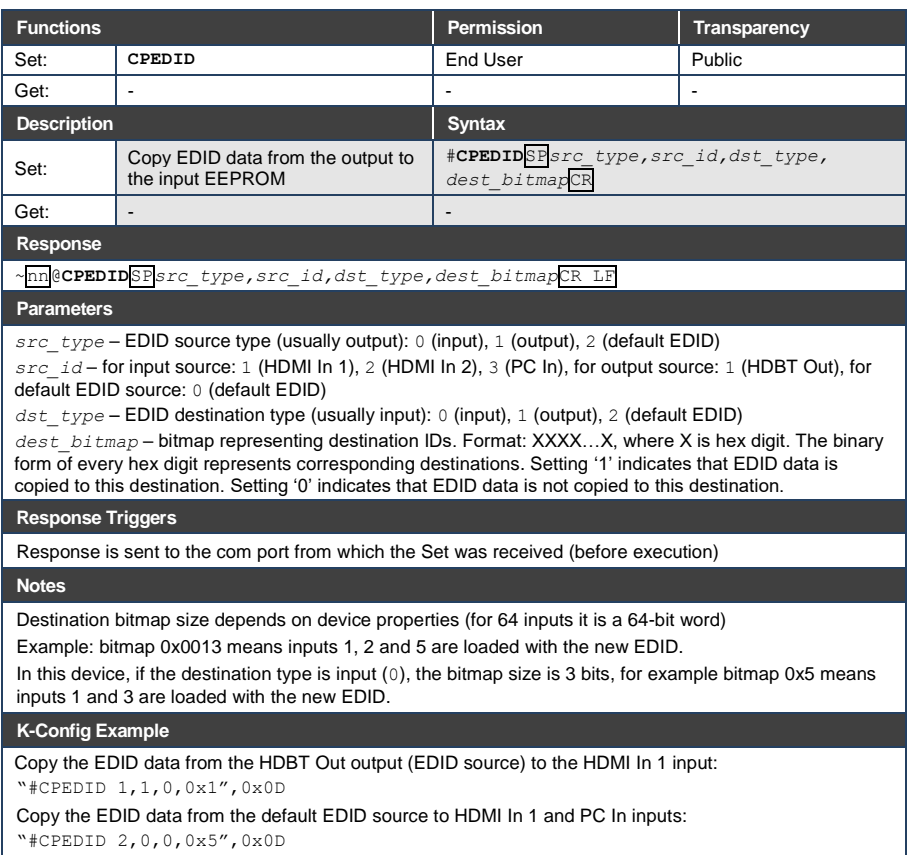

# **12.3.7.2 LOCK-EDID**

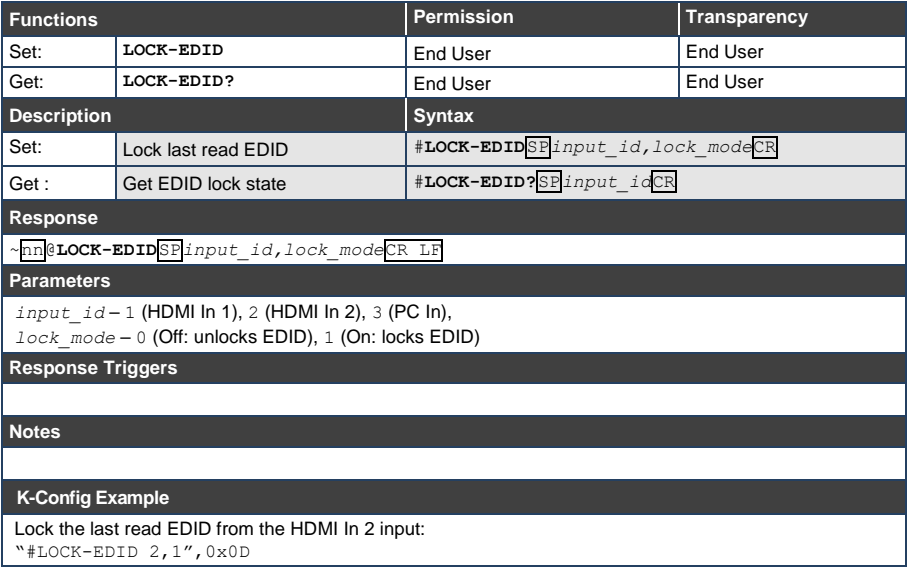

#### **LIMITED WARRANTY**

The warranty obligations of Kramer Electronics for this product are limited to the terms set forth below:

#### What is Covered

This limited warranty covers defects in materials and workmanship in this product

#### **What is Not Covered**

This limited warranty does not cover any damage, deterioration or malfunction resulting from any alteration, modification, improper or unreasonable use or maintenance, misuse, abuse, accident, neglect, exposure to excess moisture, fire, improper packing and shipping (such claims must be presented to the carrier), lightning, power surges, or other acts of nature. This limited warranty does not cover any damage, deterioration or malfunction resulting from the installation or removal of this product from any installation, any unauthorized tampering with this product, any repairs attempted by anyone unauthorized by Kramer Electronics to make such repairs, or any other cause which does not relate directly to a defect in materials and/or workmanship of this product. This limited warranty does not cover cartons, equipment enclosures, cables or accessories used in conjunction with this product

Without limiting any other exclusion herein, Kramer Electronics does not warrant that the product covered hereby, including, without limitation, the technology and/or integrated circuit(s) included in the product, will not become obsolete or that such items are or will remain compatible with any other product or technology with which the product may be used.

#### **How Long Does this Coverage Last**

Seven years as of this printing; please check our Web site for the most current and accurate warranty information. Who is Covered

Only the original purchaser of this product is covered under this limited warranty. This limited warranty is not transferable to subsequent purchasers or owners of this product.

#### What Kramer Electronics will do

Kramer Electronics will, at its sole option, provide one of the following three remedies to whatever extent it shall deem necessarv to satisfy a proper claim under this limited warranty:

- 1. Elect to repair or facilitate the repair of any defective parts within a reasonable period of time, free of any charge for the necessary parts and labor to complete the repair and restore this product to its proper operating condition. Kramer Electronics will also pay the shipping costs necessary to return this product once the repair is complete.
- 2. Replace this product with a direct replacement or with a similar product deemed by Kramer Electronics to perform substantially the same function as the original product.
- 3. Issue a refund of the original purchase price less depreciation to be determined based on the age of the product at the time remedy is sought under this limited warranty.

#### What Kramer Electronics will not do Under This Limited Warranty

If this product is returned to Kramer Electronics or the authorized dealer from which it was purchased or any other party authorized to repair Kramer Electronics products, this product must be insured during shipment, with the insurance and shipping charges prepaid by you. If this product is returned uninsured, you assume all risks of loss or damage during shipment. Kramer Electronics will not be responsible for any costs related to the removal or re-installation of this product from or into any installation. Kramer Electronics will not be responsible for any costs related to any setting up this product, any adjustment of user controls or any programming required for a specific installation of this product.

#### How to Obtain a Remedy under this Limited Warranty

To obtain a remedy under this limited warranty, you must contact either the authorized Kramer Electronics reseller from whom you purchased this product or the Kramer Electronics office nearest you. For a list of authorized Kramer Electronics resellers and/or Kramer Electronics authorized service providers, please visit our web site at www.kramerelectronics.com or contact the Kramer Electronics office nearest you.

In order to pursue any remedy under this limited warranty, you must possess an original, dated receipt as proof of purchase from an authorized Kramer Electronics reseller. If this product is returned under this limited warranty, a return authorization number, obtained from Kramer Electronics, will be required. You may also be directed to an authorized reseller or a person authorized by Kramer Electronics to repair the product.

If it is decided that this product should be returned directly to Kramer Electronics, this product should be properly packed, preferably in the original carton, for shipping. Cartons not bearing a return authorization number will be refused.

#### **Limitation on Liability**

THE MAXIMUM LIABILITY OF KRAMER ELECTRONICS UNDER THIS LIMITED WARRANTY SHALL NOT EXCEED THE<br>ACTUAL PURCHASE PRICE PAID FOR THE PRODUCT. TO THE MAXIMUM EXTENT PERMITTED BY LAW, KRAMER<br>ELECTRONICS IS NOT RESPONSIBLE FOR DIR FROM ANY BREACH OF WARRANTY OR CONDITION, OR UNDER ANY OTHER LEGAL THEORY. Some countries, districts or states do not allow the exclusion or limitation of relief, special, incidental, consequential or indirect damages, or the limitation of liability to specified amounts, so the above limitations or exclusions may not apply to you.

Exclusive Remedy<br>TO THE MAXIMUM EXTENT PERMITTED BY LAW. THIS LIMITED WARRANTY AND THE REMEDIES SET FORTH ABOVE ARE EXCLUSIVE AND IN LIEU OF ALL OTHER WARRANTIES. REMEDIES AND CONDITIONS. WHETHER ORAL OR WRITTEN, EXPRESS OR IMPLIED. TO THE MAXIMUM EXTENT PERMITTED BY LAW, KRAMER ELECTRONICS SPECIFICALLY DISCLAIMS ANY AND ALL IMPLIED WARRANTIES. INCLUDING. WITHOUT LIMITATION, WARRANTIES OF MERCHANTABILITY AND FITNESS FOR A PARTICULAR PURPOSE. IF KRAMER ELECTRONICS CANNOT LAWFULLY DISCLAIM OR EXCLUDE IMPLIED WARRANTIES UNDER APPLICABLE LAW, THEN ALL IMPLIED WARRANTIES COVERING THIS PRODUCT, INCLUDING WARRANTIES OF MERCHANTABILITY AND FITNESS FOR A PARTICULAR PURPOSE, SHALL APPLY TO THIS PRODUCT AS PROVIDED UNDER APPICABLE LAW.

IF ANY PRODUCT TO WHICH THIS LIMITED WARRANTY APPLIES IS A "CONSUMER PRODUCT" UNDER THE MAGNUSON-MOSS WARRANTY ACT (15 U.S.C.A. §2301, ET SEQ.) OR OTHER APPICABLE LAW, THE FOREGOING DISCLAIMER OF IMPLIED WARRANTIES SHALL NOT APPLY TO YOU, AND ALL IMPLIED WARRANTIES ON THIS PRODUCT, INCLUDING WARRANTIES OF MERCHANTABILITY AND FITNESS FOR THE PARTICULAR PURPOSE, SHALL APPLY AS PROVIDED UNDER APPLICABLE LAW.

#### **Other Conditions**

This limited warranty gives you specific legal rights, and you may have other rights which vary from country to country or state to state

This limited warranty is void if (i) the label bearing the serial number of this product has been removed or defaced, (ii) the product is not distributed by Kramer Electronics or (iii) this product is not purchased from an authorized Kramer Electronics reseller. If you are unsure whether a reseller is an authorized Kramer Electronics reseller, please visit our Web site at

www.kramerelectronics.com or contact a Kramer Electronics office from the list at the end of this document. Your rights under this limited warranty are not diminished if you do not complete and return the product registration form or<br>complete and submit the online product registration form. Kramer Electronics thanks you for purc

product. We hope it will give you years of satisfaction.

# **KRAMER**

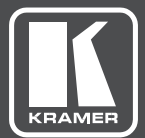

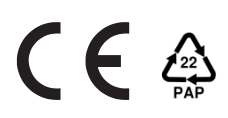

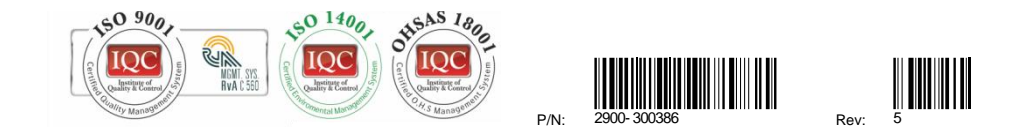

# SAFETY WARNING Disconnect the unit from the power supply before opening andservicing

For the latest information on our products and a list of Kramer distributors, visit our Web site to find updates to this user manual.

We welcome your questions, comments, and feedback.

**[www.KramerAV.com](http://www.kramerav.com/) [info@KramerAV.com](mailto:info@kramerel.com)**